# **Tektronix®**

## RSA6100B 系列实时信号分析仪 RSA5100A 系列实时信号分析仪 应用示例

参考

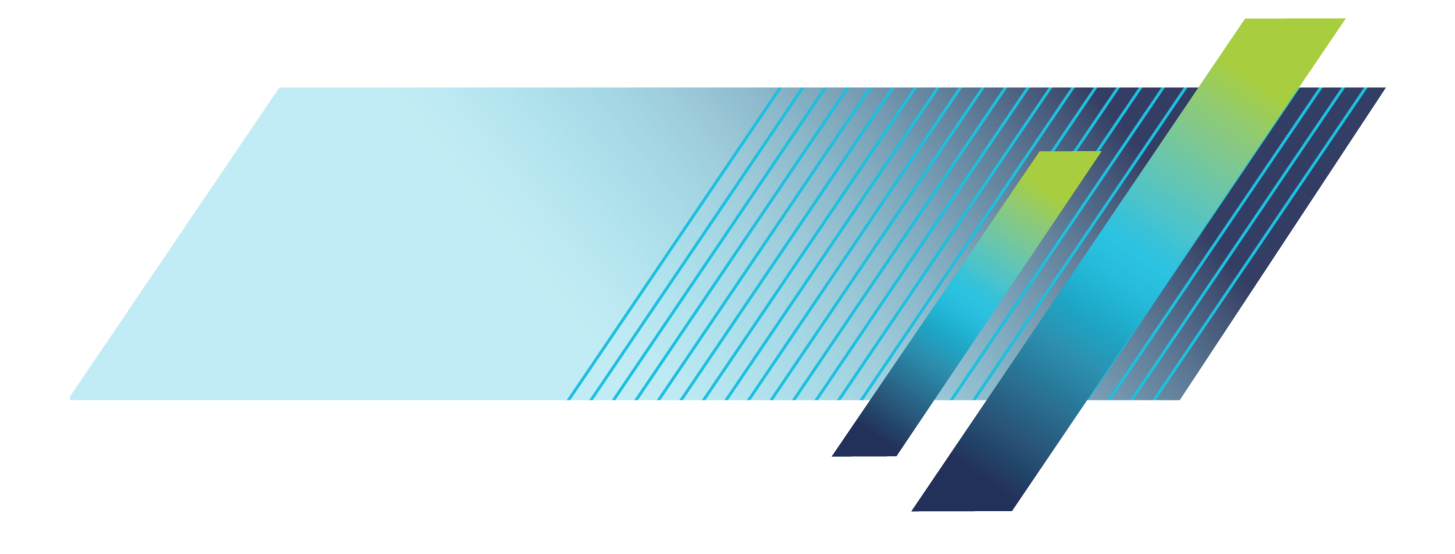

# **Tektronix®**

### RSA6100B 系列实时信号分析仪 RSA5100A 系列实时信号分析仪 应用示例

### 参考

**www.tek.com 071-2835-01**

Copyright © Tektronix. 保留所有权利。许可软件产品由 Tektronix、其子公司或提供商所有,受国家版权 法及国际条约规定的保护。

Tektronix 产品受美国和外国专利权(包括已取得的和正在申请的专利权)的保护。本文中的信息将取代所 有以前出版的资料中的信息。保留更改技术规格和价格的权利。

TEKTRONIX 和 TEK 是 Tektronix, Inc. 的注册商标。

有关信号分析仪的安全信息,请参阅其用户手册。

#### Tektronix 联系信息

Tektronix, Inc. 14150 SW Karl Braun Drive P.O. Box 500 Beaverton, OR 97077 USA

有关产品信息、销售、服务和技术支持:

- 在北美地区,请拨打 1-800-833-9200。
- 其他地区用户请访问 www.tektronix.com,以查找当地的联系信息。

# 目录

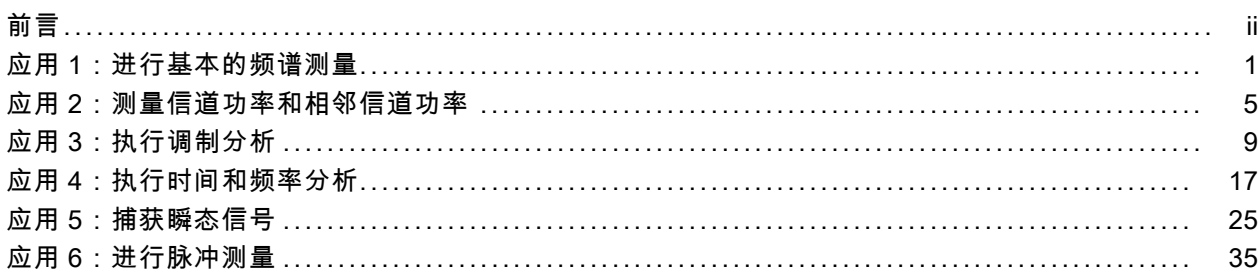

# <span id="page-5-0"></span>前言

本手册提供了如何在不同应用领域中使用 RSA6100B 系列实时信号分析仪和 RSA5100A 系列实时信号分 析仪进行测量的教学示例。在仪器上演练这些示例时,可以使用硬盘上提供的示例数据文件,也可以使 用您选择的实时信号。如果使用您自己的信号,则需要重新设置仪器,使其与您的信号参数相匹配。

说明: 可以使用鼠标、键盘和触摸屏执行本手册中的所有任务。此外,也可以将分析仪前面板上的 旋钮和按钮作为执行某些任务的快捷方式。

# <span id="page-6-0"></span>应用 1:进行基本的频谱测量

可以像操作常规频谱分析仪一样操作您的分析仪。以下示例将引导您了解有关频率和范围的基本功 能,并说明如何使用标记进行幅度和频率测量。

1. 按下前面板的 Preset (预设)按 钮,将仪器设为默认设置。

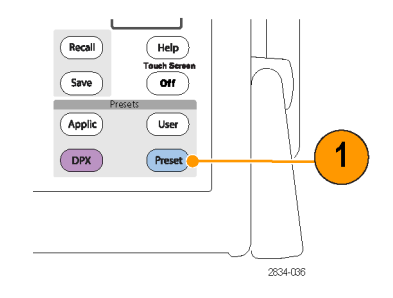

以下步骤用于为示例信号设置相应的 测量参数。

- 2. 单击应用菜单栏的 Freq(频率) 并键入 2 GHz。 2 GHz 是已保存信号的频率,在 后面的步骤中您将调出该信号。 使用前面板的小键盘或通过 USB 端口连接的外部键盘输入值。
- 3. 在应用菜单栏中单击 Settings (设置)。
- 4. 在屏幕下方出现的 Spectrum Settings(频谱设置)窗格中将范围 设置为 1 MHz。 要在屏幕中找到 Span (范围) 项,请确保选中 Freq & Span (频 率和范围)选项卡。
- 5. 选择 File (文件) > Recall (调 出)。 要调出的文件是已保存的数据文 件。此文件将模拟本示例应用所 需的实时信号。

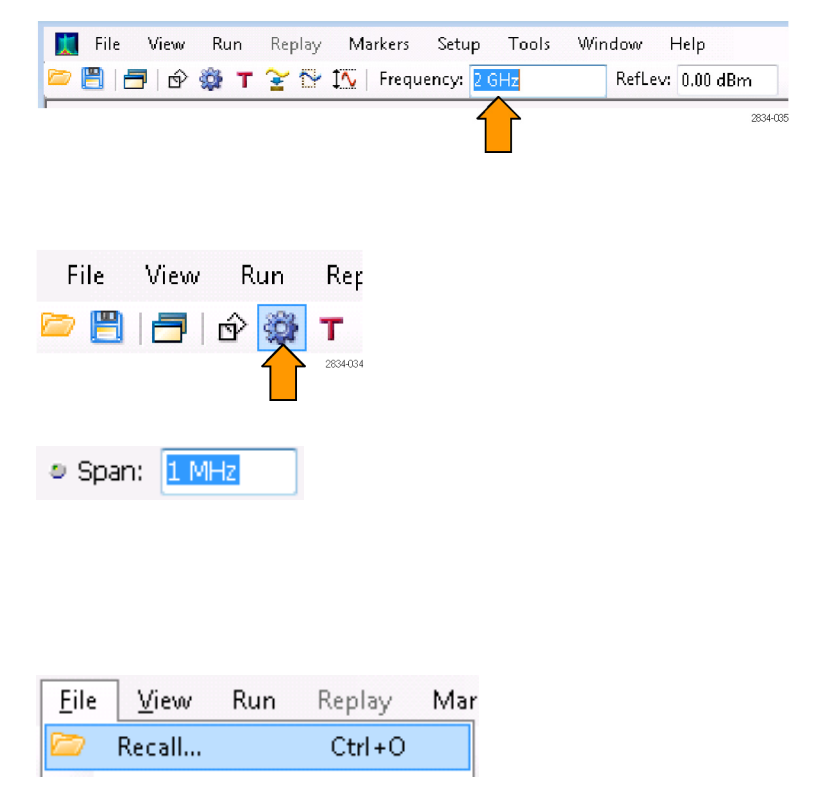

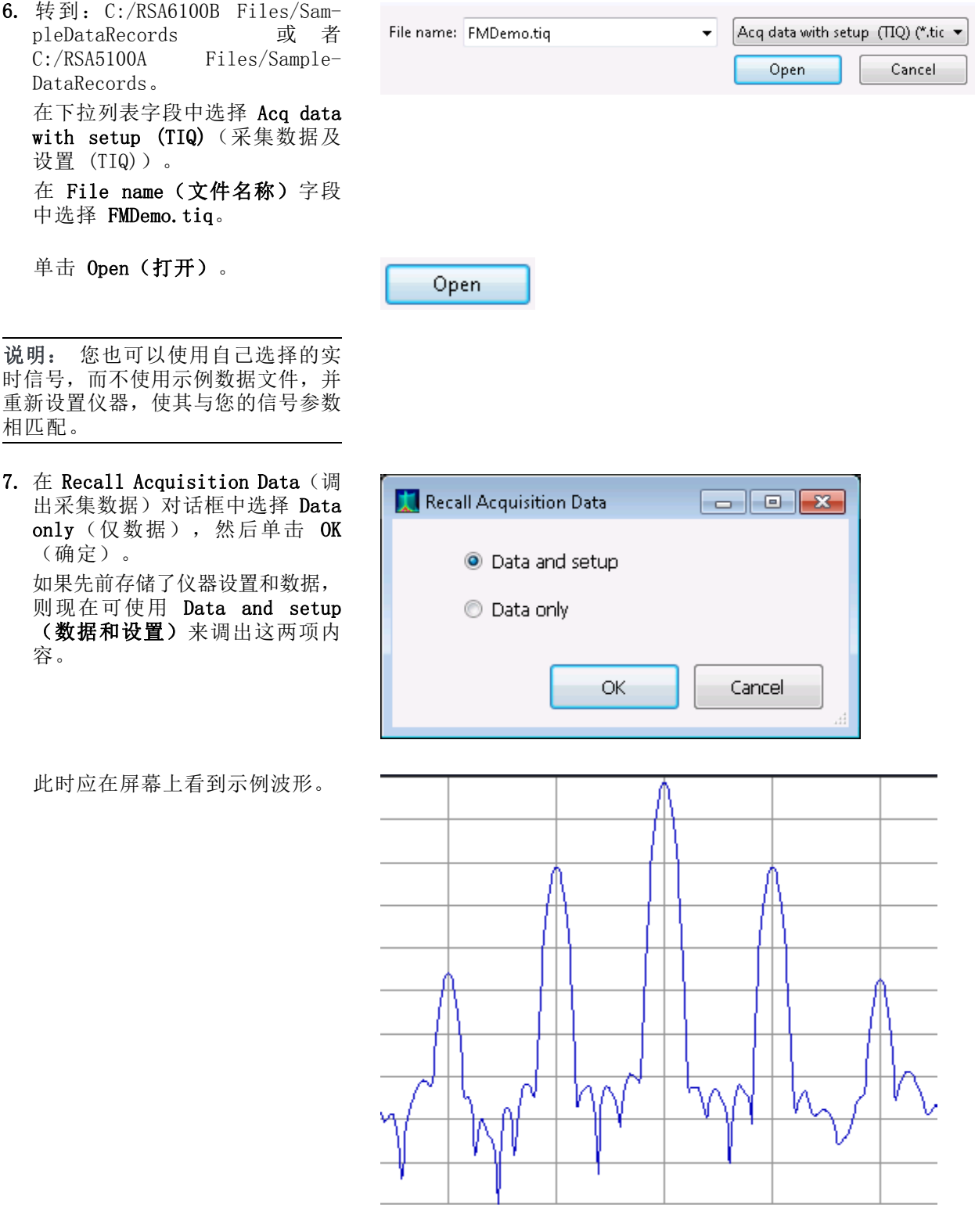

说明: 标记可帮助您测量时间、频 率和功率等值。

- 8. 单 击 应 用 栏 中 的 Marker ( 标 记),以便在屏幕底部显示标记 工具栏。 可以使用鼠标、用手指触按屏幕 或按下前面板 Markers (标记) 旁的 Peak (峰值) 按钮来执行此 操作。
- 9. 在显示屏底部出现的标记工具栏 中单击 Peak(峰值)。

仪器将在频谱中电平最高的波峰 上放置一个标记。显示屏的左上 方将显示标记测量值。 第一个标记标有 MR, 表示其为基 准标记。

10.在显示屏左下方单击 Markers(标 记) 旁的 Define (定义)。

此时将显示 Define Markers (定 义标记)控制面板。

11.单击 Add(添加)。

此时将在 MR 标记的上方、中心 频率处出现一个标有 M1 的菱形 标记。这是一个增量标记。 四个增量标记 M1、M2、M3 和 M4 以 MR 为基准测量幅度和频率。 也可以将标记分配给特定光迹, 并调整峰值门限。

12.使用手指或鼠标将标记滑动到下 一个信号。

也可以使用前面板上的旋钮或箭 头键来执行此任务。要执行此操 作,请触摸屏幕底部的标记工具 栏,将控制转到标记上。

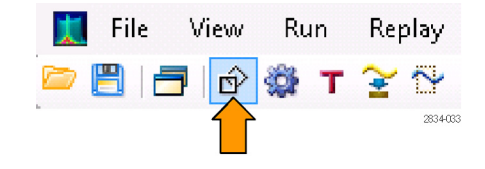

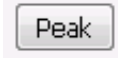

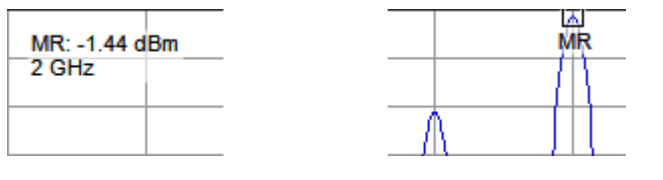

Markers Define

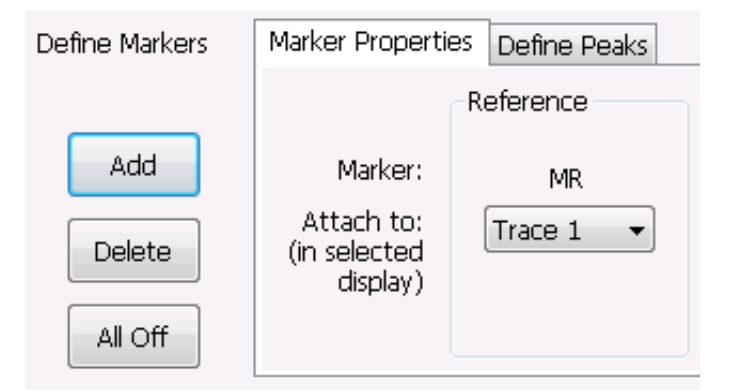

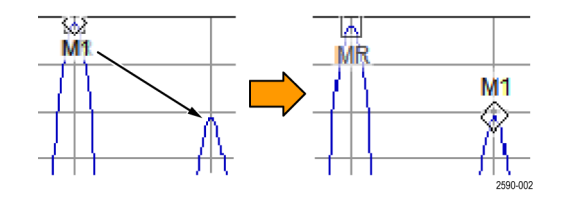

RSA6100B 系列和 RSA5100A 系列应用示例参考 3

右上方的标记读数显示了基准标 记 MR 和增量标记 M1 之间的频 率和幅度差。

左上方的读数显示了标记 M1 的 绝对值。

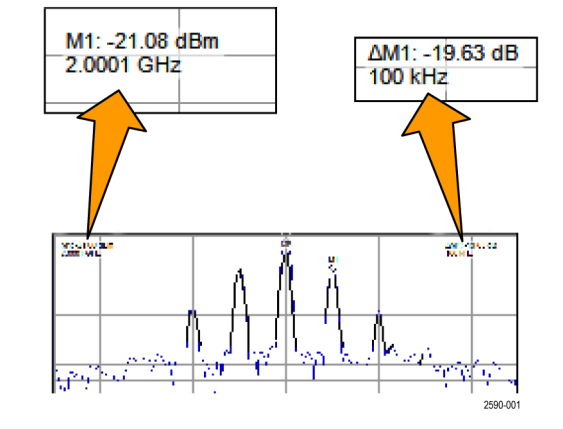

到现在为止,您已使用标记测量了同 一光迹上的两个点。

您也可以使用标记进一步测量各点间 的差异。可以使用上、下、左、右箭 头执行此操作。也可以使用鼠标拖动 标记。

此外,还可以通过转动前面板的旋 钮,或按下前面板上的箭头键来移动 标记。

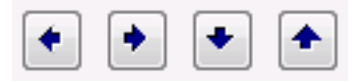

# <span id="page-10-0"></span>应用 2:测量信道功率和相邻信道功率

RSA6100B 和 RSA5100A 分析仪可以测量信道功率、相邻信道功率和多载波信道功率。此应用显示了用 于测量信道功率和相邻信道功率的设置。

1. 按下前面板的 Preset(预设)按 钮,将仪器设为默认设置。

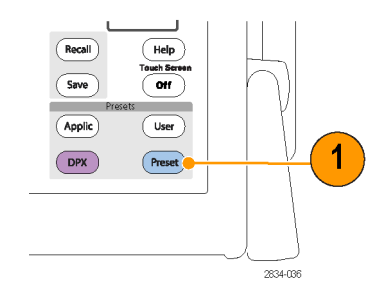

为示例信号设置相应的测量参数。

- 2. 确保将 Freq(频率)设置为 1.5 GHz。
- 3. 在应用菜单栏中单击 Displays (显示)。执行此操作将打开 Channel Power and ACPR(信道 功率和 ACPR)显示。 也可按下前面板的 Displays (显 示)按钮。
- 4. 选择 RF Measurements(射频测 量)文件夹。

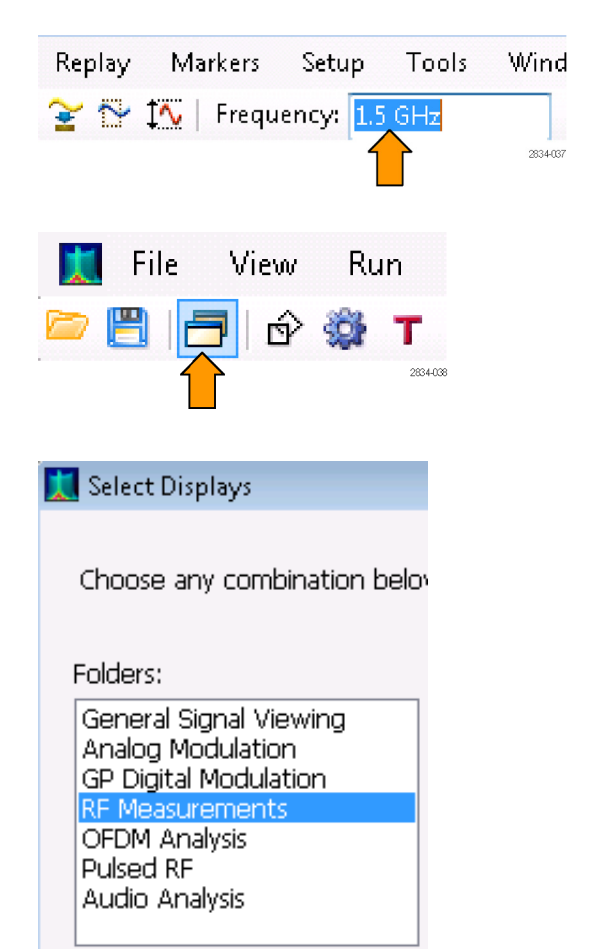

5. 双击 Available displays(可用 显示)区域中的 Channel Power and ACPR(信道功率和 ACPR)图 标(或采取拖放方式),将其移 动至 Selected displays (选定显 示)区域中。

- 6. 双击 Spectrum (频谱) 图标(或 采取拖放方式),将其从 Selected displays (选定显示)区 域中删除。
- Analog Modulation GP Digital Modulation CCDF Chan Power **RF Measurements OFDM Analysis** Pulsed RF Audio Analysis Occupied Phase Noise Bandwidth Selected displays: Selected displays: Chan Power Spectrum Chan Power and ACPR and ACPR 2834-039 ОK File View **Run** Rep Ď т a, 2834-034 Chan Power & Freq & RBW Measurement Params Channels ACPR Settings Average: Off Correct for Noise Floor

Available displays:

and ACPR

Folders:

General Signal Viewing

(设置)。

8. 在应用菜单栏中单击 Settings

7. 单击 OK(确定)。

9. 单击 Measurement Params(测量 参数)选项卡。 对于本应用示例中的测量,您可 以将该调出信号的 Average (平 均)字段保留为 Off(关闭)。 如果您使用的是实时信号,并且

希望使用平均值, 则需选择 Average (平均)字段中的 Frequency Domain (频域)。这是一项常规 设置。

不选中 Correct for Noise Floor (校正背景噪音)。

- 10.将 Filter Parameter(滤波器参 数)设置为 0.35。
- 11.将 Chip Rate(码元速率)设置 为 1 MHz。 码元速率为信号带宽。
- 12.单击 Channels(信道)选项卡。 使用此选项卡来定义要测量的信 道。
- 13.确保已将 Number of adjacent pairs(相邻对的数量)设置为 1。按照此设置,仪器将测量主信 道,并在其两侧各取一个相邻信 道进行测量。
- 14. 将 Channel Bandwidth (信道带 宽)设置为 1 MHz。
- 15.将 Channel Spacing(信道间距) 设置为 2 MHz。
- 16. 选择 File (文件) > Recall (调 出) 执行此操作将载入所保存的采集 文件。
- 17.转到: C:/RSA6100B Files/SampleDataRecords 或 者 C:/RSA5100A Files/Sample-DataRecords。
	- 将 Acq data with setup (TIQ) (采集数据及设置 (TIQ))选为 要查找的文件的类型。
	- 将 ACPRDemo.tiq 选为要调出的 文件。

单击 Open (打开)。

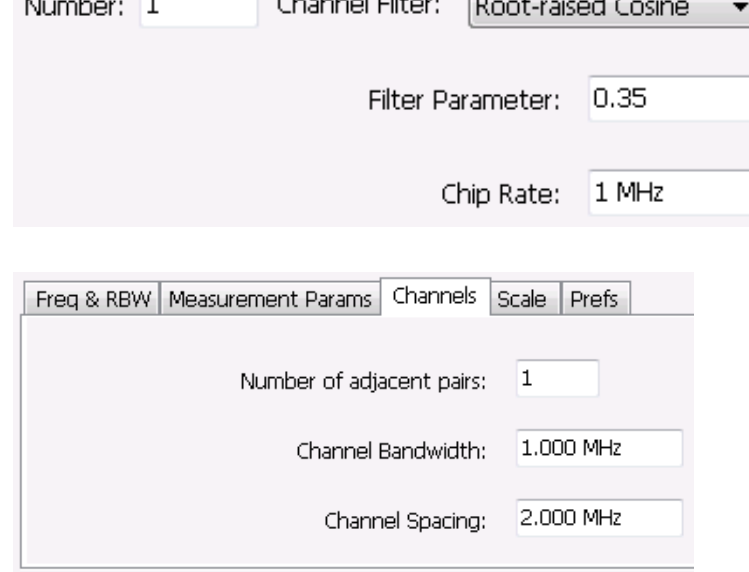

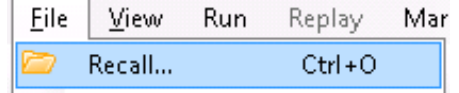

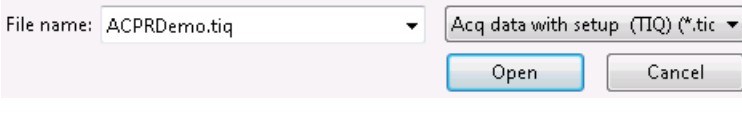

Open

 $\sim$   $\sim$   $\sim$ 

 $\overline{a}$ 

18.选择 Data only(仅数据),然 后单击 OK(确定)。

请不要选择 Data and setup (数 据和设置),因为这将载入与调 出的文件一同保存的控制值。这 将覆盖本应用示例前面步骤中所 进行的设置。

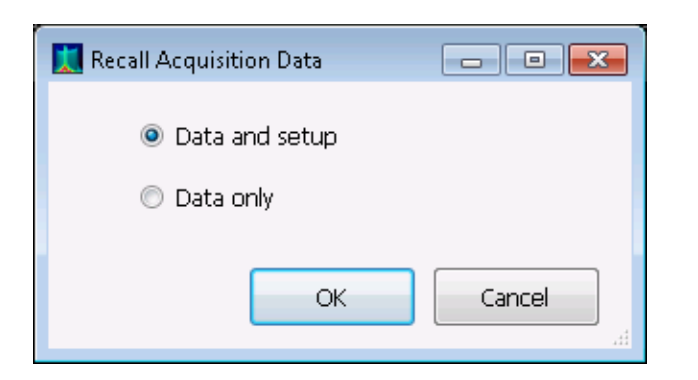

#### 19.查看结果。

该图的中间部分显示信道功率的 绝对值。右侧显示上方相邻信道 功率比,左侧显示下方相邻信道 功率比。

带状的灰色阴影部分表示信道间 距。分析仪在定义的信道中进行 ACPR 功率测量,这部分由无阴影 的黑色区域表示。

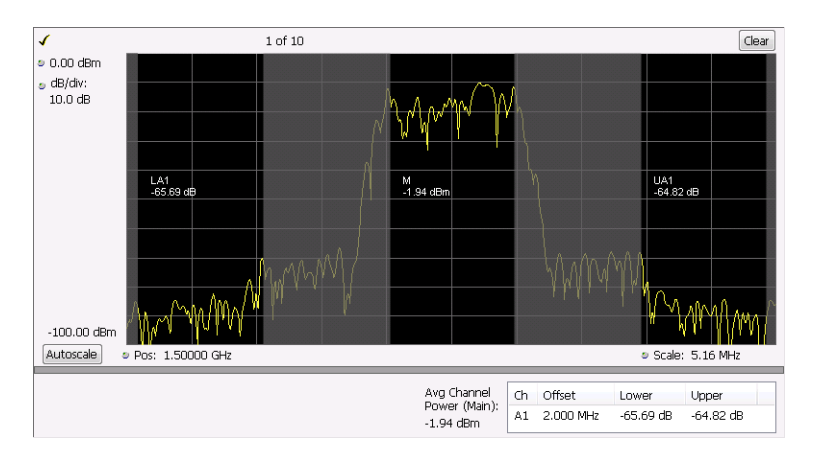

# <span id="page-14-0"></span>应用 3:执行调制分析

下面的示例说明, 如何使用装有选件 21 的分析仪解调 QPSK 信号并在多个域中分析该信号。您将使 用仪器执行以下操作:

- 解调 QPSK 信号以显示其星座图。
- 使用 Signal Quality(信号质量)显示测量 EVM(误差矢量幅度)和其他关键性指标。
- 观察信号相位随时间的变化。
- 使用标记查看 Symbol Table (符号表) 显示、Constellation (星座) 显示和 Phase vs Time (相 位-时间关系)显示中的结果相互有何关系。

说明: 下列示例基于 QPSK 示例数据文件。如果需要,您可以加载 QPSK 示例数据文件 (QPSKDemo.tiq) 来重建本应用中执行的步骤。下列示例中的信号设置基于示例文件中的信号。如果您使用实时信号, 则设置会有所不同。

#### 解调信号

1. 按下前面板的 Preset(预设)按 钮,将仪器设为默认的设置。

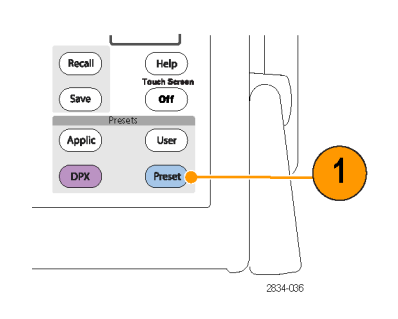

File View Run Replay Markers Setup Tools Window Help

- 2. 将仪器调到 2.13 GHz,并将范围 设置为 20 MHz。这些设置适用于 本示例中分析的信号。
- 3. 单击 Displays(显示)即打开 Select Displays (选择显示)对 话框。
- 4. 选择 General Signal Viewing (常规信号观察)文件夹。
- 5. 选择 Time Overview(时间概述) 图标。
- 6. 单击 Add (添加) 将 Time Overview(时间概述)图标添加 到 Selected displays(选定显 示)列表中。

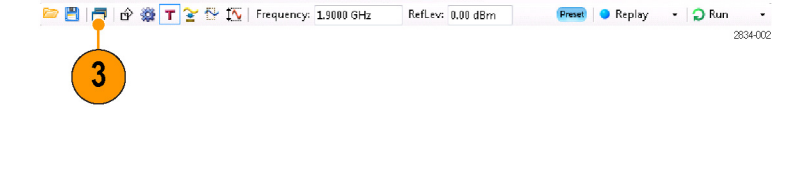

 $\theta$   $\times$ 

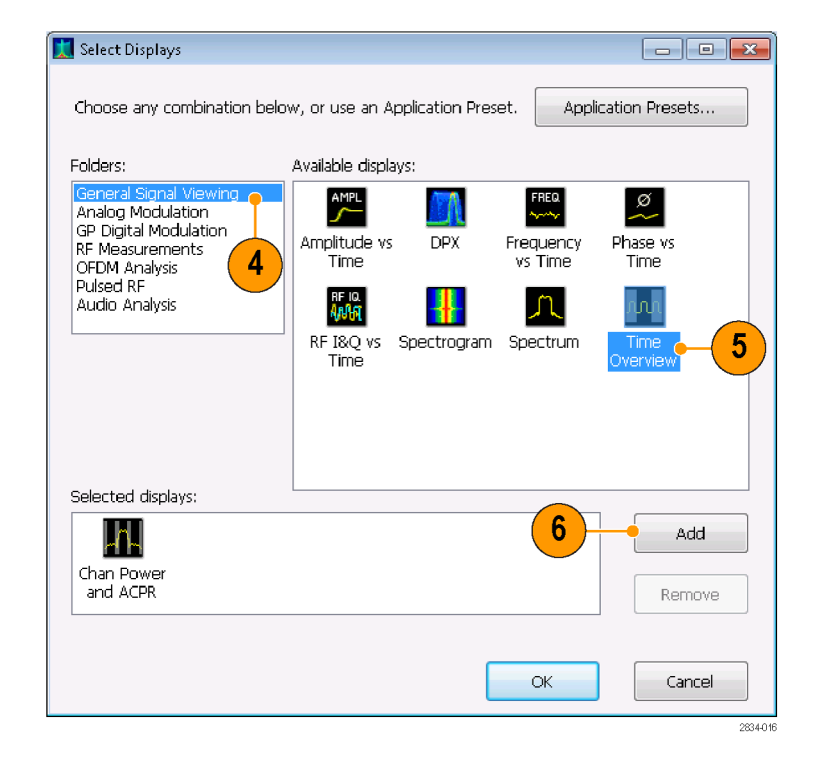

- 7. 选择 GP Digital Modulation(GP 数字调制)文件夹。
- 8. 选择 EVM vs Time(EVM-时间关 系)图标。
- 9. 单击 Add (添加) 将此图标添加到 Selected displays(选定显示) 列表中。
- 10.对 Constellation(星座)图标 重复步骤 8 和步骤 9, 然后单击 OK(确定)关闭对话框。

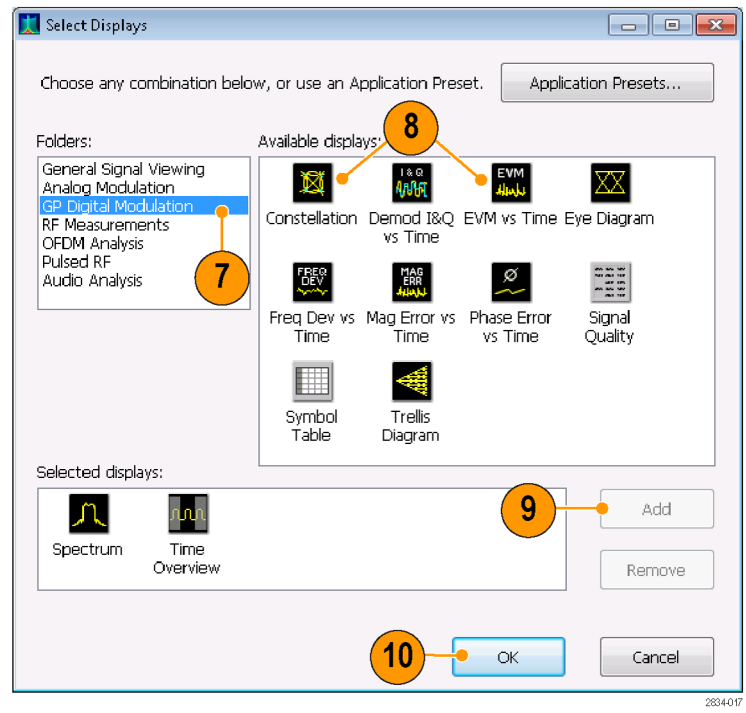

 $\overline{\phantom{a}}$ 

Acq data with setup (TIQ) (\*.tic +

Cancel

Open

#### 11.选择 File(文件)> Recall(调 出)。

12.转到: C:/RSA6100B Files/SampleDataRecords 或 者 C:/RSA5100A Files/Sample-DataRecords。

在下拉列表中选择 Acq data with setup (TIQ) (采集数据及设置  $(TIQ)$ ).

在 File name (文件名称)字段 中选择 QPSKDemo.tiq。

单击 Open(打开)。在 Recall Acquisition Data (调出采集数 据) 对话框中选择 Data only (仅 数据), 然后单击 OK (确定)。

Open

File name: QPSKDemo.tiq

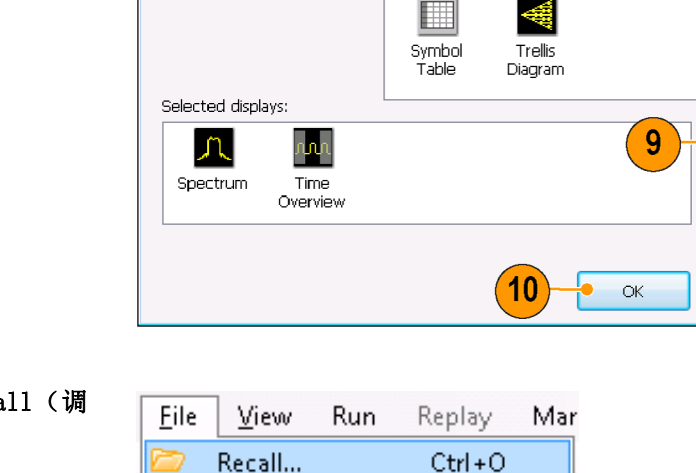

此时将在显示屏上看到一条消息, 其内容为 Data acquired from data simulator(从数据模拟器中采集数 据)。这意味着示例数据文件是生成 的,而不是通过实时采集捕获的。

也可以使用您自己选择的实时信 号,并重新设置仪器,使其与您 的信号参数相匹配。

General Purpose Digital Demodulation(通用数字解调)显示共用相同的调制和高级参数控件。这 些控件在每一显示的 Settings(设置)控制面板中都可找到。

- 13.选择 EVM vs Time(EVM-时间关 系)显示, 然后单击 Settings (设 置)图标。
- 14. 洗择 Modulation (调制) 洗项 卡。
- 15.将 Modulation Type(调制类型) 设置为 QPSK。
- 16.将 Symbol Rate(符号率)设置为 3.84 MHz。
- 17.将 Measurement Filter(测量滤 波器)设置为 Root Raised Cosine (根升余弦)。
- 18.将 Reference Filter(参考滤波 器) 设置为 Raised Cosine (升余 弦)。
- 19. 将 Filter Parameter (滤波器参 数)设置为 0.220。
- 20.关闭控制面板。

#### 分析信号

可以使用定性和定量的方法分析信号。

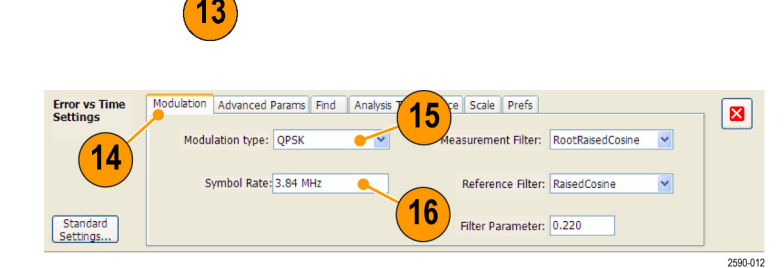

File View Run Replay Markers Setup Tools Window Help

RefLev: 0.00 dBm

2834-018

■ ■ 日 | fo | @ | T 2 1 | [ Frequency: 1.50000 GHz

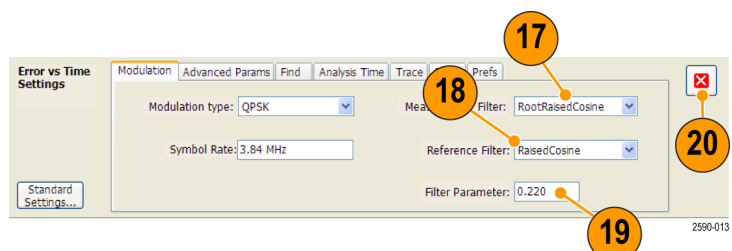

Constellation(星座)显示看起来 应类似于示意图。可能需要在 EVM vs Time(EVM-时间关系)显示上单击 Autoscale (自动缩放) 按钮, 以合 适比例显示图形。对于 QPSK 信号, 其点应位于四个紧密相连的簇中。 如果不是的话,请检查 Frequency (频率)、Modulation Type(调制 类型)、Symbol Rate(符号率)和 Filters(滤波器)的设置。

观察 EVM 与时间关系显示中的光迹。 该图显示光迹中每个点当时的 EVM 值

(百分比)。整个分析周期内 EVM 的 RMS 值显示在显示窗口的底部,同时 还包括 EVM 峰值以及探测到此峰值 的时间点(或以符号表示)。

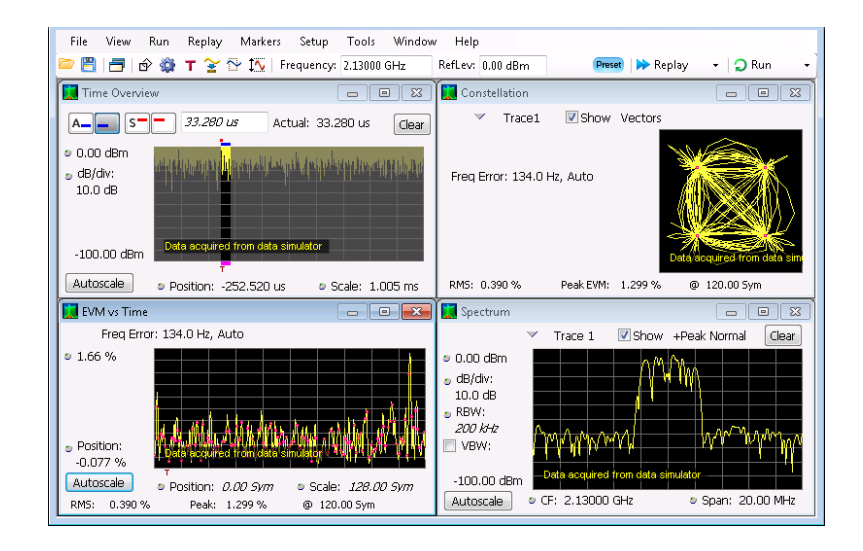

#### 手动调整分析长度

Time Overview(时间概述)显示中包含完整的采集记录,标明了频谱时间和分析时间的长度和偏置 量。频谱长度指采集记录中用于计算频谱的时间段。分析长度指采集记录中进行其他测量的时间段。 分析长度可由测量参数(例如符号率)自动确定,您也可以手动调整分析长度。

说明: 如果 Spectrum Time Mode(频谱时间模式)未设为 Independent(独立),则无法单独设 置 Spectrum Length(频谱长度)和 Spectrum Offset(频谱偏置)。您可以在 Analysis(分析)> Spectrum Time(频谱时间)控制面板选项卡内更改 Spectrum Time Mode(频谱时间模式)。在 Time Overview(时间概述)显示中, 仅在 Spectrum Time Mode(频谱时间模式)设为 Independent(独 立)时,才会显示代表 Spectrum Time(频谱时间)设置的红线。

- 1. 在 Time Overview(时间概述)显 示中,选择 Analysis Length (分 析长度)按钮。 分析长度由图形上方的蓝条表示。
- 2. 将分析长度增加至 500 us。可以 采用以下两种方法完成此操作: 在 数字输入框中更改数值或者拖动无 阴影区域的右边界。单击 Replay (重放), 使用此新的分析长度 设置重新运行分析。

更改 Analysis Length (分析长 度)设置将更改用于计算显示中 的测量值的数据量。显示中的阴 影部分表示分析周期的范围。

增加分析长度将使仪器自动增加 采集长度设置,以便采集足够的 样本来满足新的分析设置要求。 默认情况下,自动确定的采集长 度等于或稍大于分析长度。

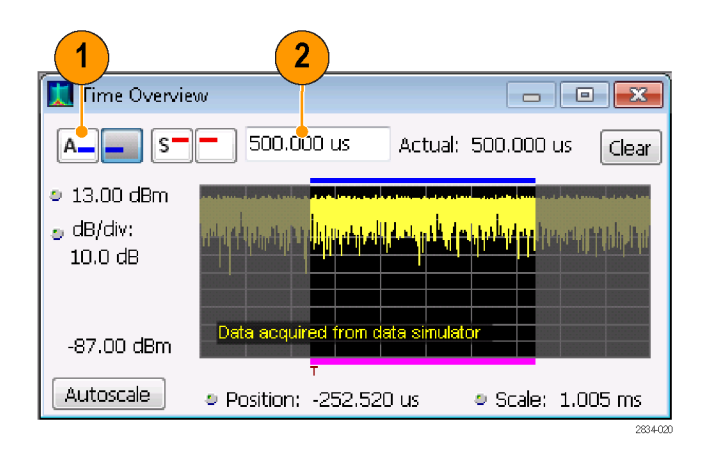

3. 选择 Analysis Offset(分析偏 置)按钮。

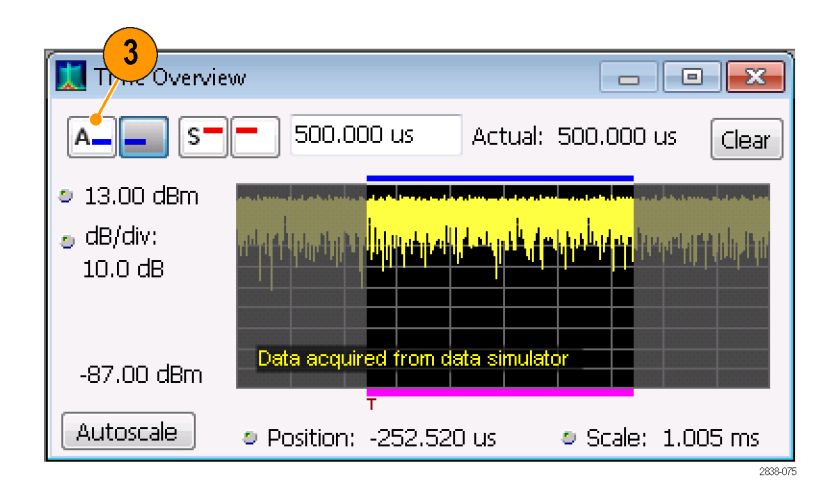

4. 将 Analysis Offset(分析偏置) 设置增加为 600 μs。

如果增加分析偏置,使分析周期 扩展到采集记录终点之外,则仪 器将增加采集长度以提供更多的 数据。

对于调出的信号,如果增加后的分 析长度或分析偏置超过了可用数据 的终点,则仪器将仅对设置的分析 周期内存在的数据进行分析。为了使 您了解该项差异,仪器在数字读数的 右侧添加了一段文字读数,其内容为 actual: xx.x. usec(实际:xx.x. 微秒)。

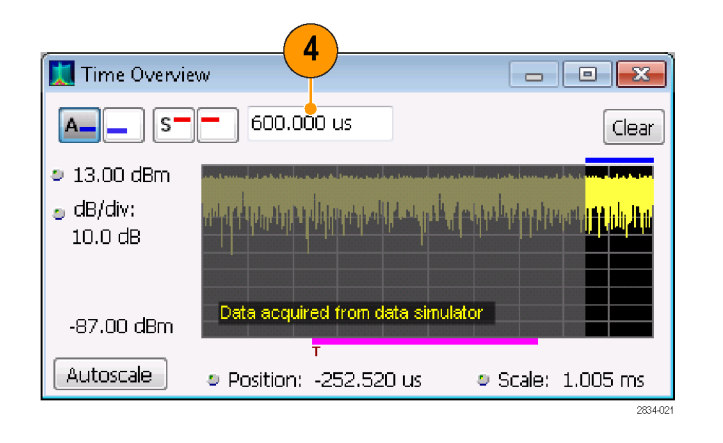

- 5. 将 Analysis Offset(分析偏置) 设置改为 20μs。
- 6. 单击 Replay(重放),更新测量 结果(每次更改分析偏置或长度 后,在查看调出数据时均需执行 此操作)。

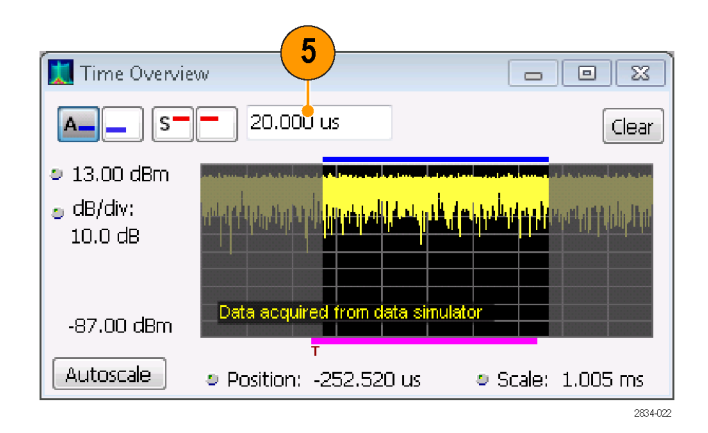

7. 再次增加分析偏置。 由于仪器已停止,因此无法运行新 的采集以捕获更长的数据记录。 当所请求的分析周期扩展到数据 记录终点之外时,实际的分析长 度将减小。

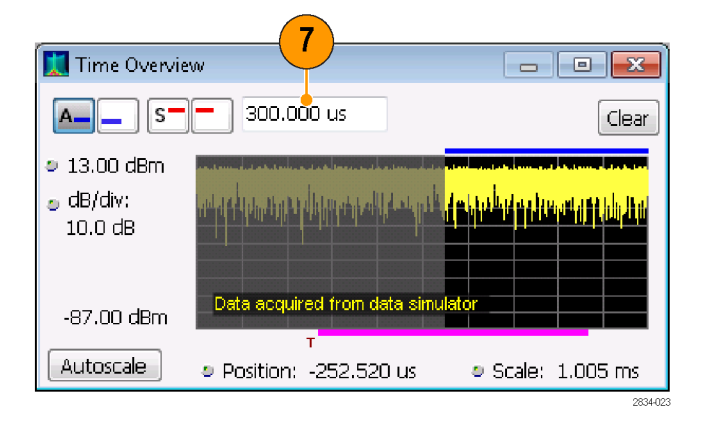

## <span id="page-22-0"></span>应用 4:执行时间和频率分析

以下示例显示了如何使用分析仪测量跳频。您可以使用仪器执行以下操作:

- 测量跳变时间。
- 测量跳到跳的频率差。
- 测量频率过冲。
- 查看频谱图, 以便通过频率跳变-时间关系来了解更多信息。

说明: 以下示例基于 TimeFrequency.tiq 演示数据文件。如果需要,可以载入此文件,重建本应用 中执行的步骤。下列示例中的信号设置基于演示文件中的信号。如果您使用实时信号,则设置会有所 不同。

1. 单击 Displays(显示)图标。 此时将打开 Select Displays(选 择显示)窗口。

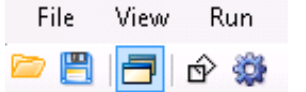

- 2. 单击 Application Presets... (应用预置...)
- $\Box$   $\Box$   $\mathbf{x}$ Application Presets...
- 3. 在出现的窗口中单击 Time-Frequency Analysis(时间-频率分 析)和 OK(确定)。 通过使用应用预置,可令仪器为 您自动执行大量设置工作。

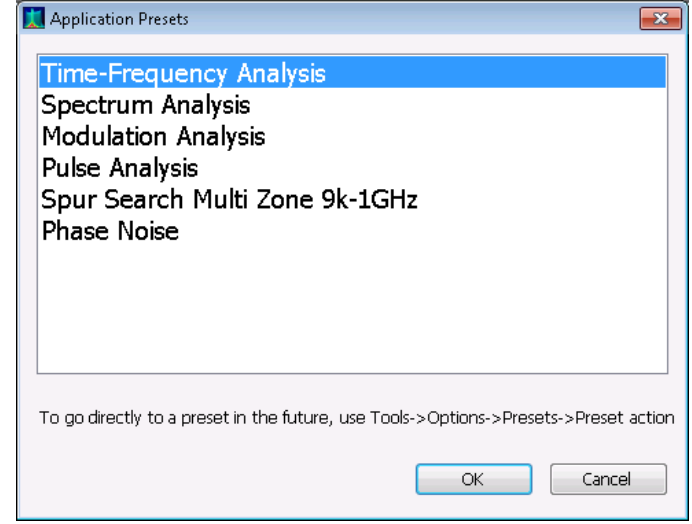

- 4. 单击 File (文件) 并从出现的 下拉菜单中单击 Recall... (调 出...)。 调出数据文件会使仪器停止运行新 的采集,从而分析调出的数据。
- 5. 在 Open (打开) 窗口中, 用 下拉控件选择 Acq data with setup (TIQ) (采集数据及设置  $(TIQ)$  .
- 6. 导 航 至 路 径 C:/RSA6100B Files/SampleDataRecords 或 者 C:/RSA5100A Files/Sample-DataRecords , 然 后 单 击 文 件 TimeFrequency.tiq。
- 7. 单击 Open(打开)。

8. 在 Recall Acquisition Data(调 出采集数据)对话框中单击 Data only(仅数据),然后单击 OK (确定)。

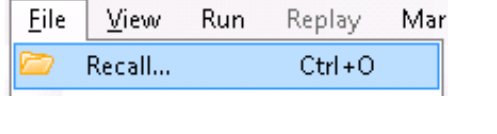

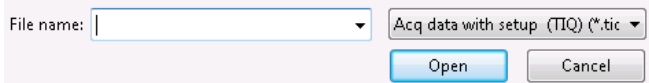

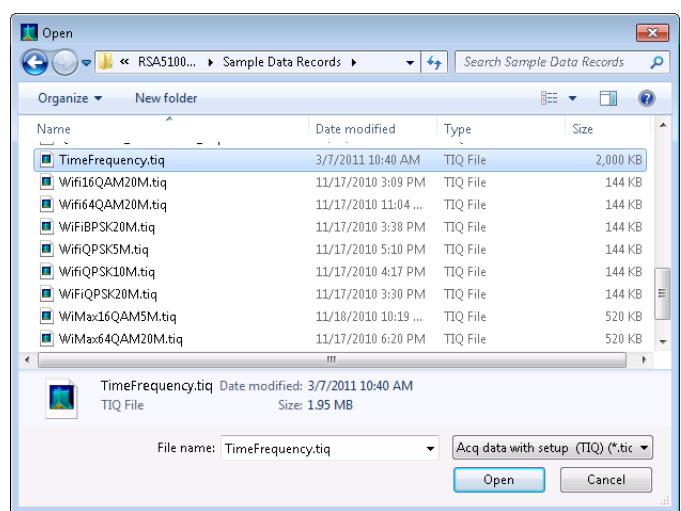

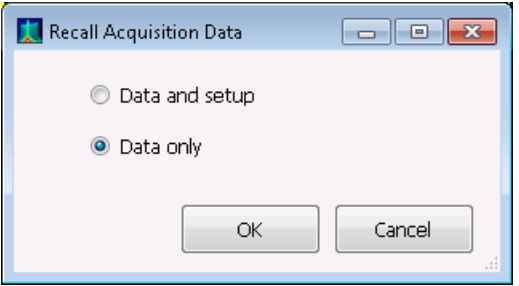

此应用将打开四个显示,名称分 别为 Frequency vs. Time(频 率-时间关系)、Time Overview (时间概述)、Spectrogram(频 谱图) 和 Spectrum(频谱)。 通过这些显示可查看跳频信号的 时域和频域表现。这些显示均包 含一个基准标记 (MR) 和一个增 量标记 (M1) 以帮助测量跳频。

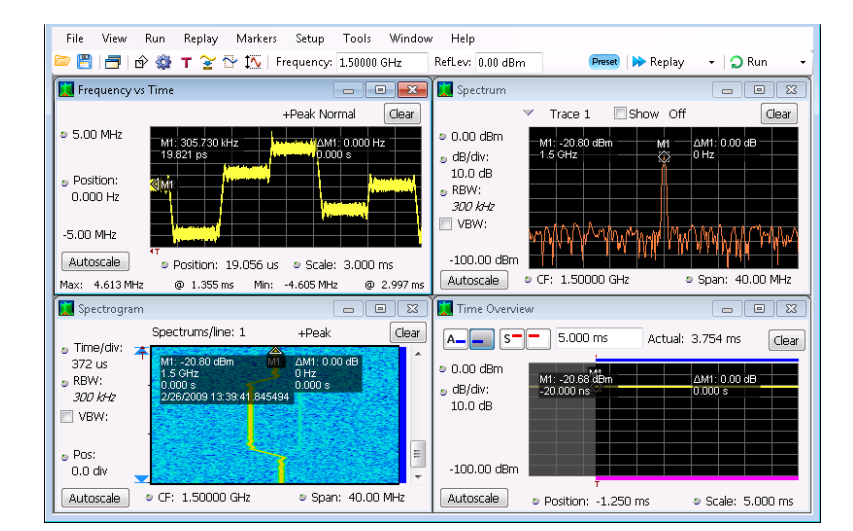

在 Frequency vs Time(频率-时 间关系)显示中,纵轴显示与中心 频率值的偏差,横轴显示时间。

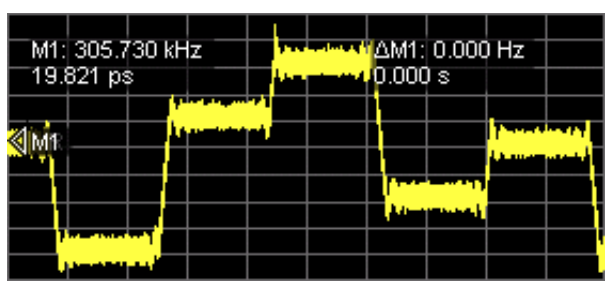

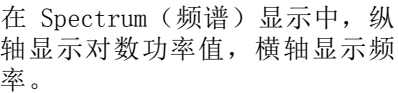

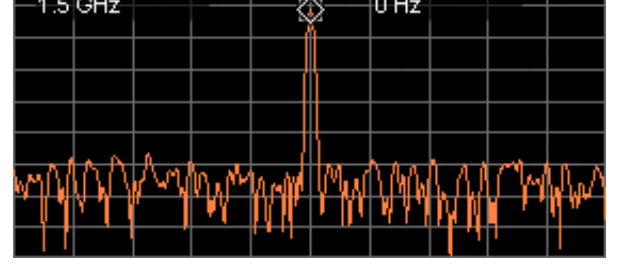

MŦ

∆M1: 0.00 dB

M1: -20.80 dBm

在 Spectrogram(频谱图)显示 中,纵轴显示时间,横轴显示频 率。每一点的颜色表示特定频率 在特定时间的幅度。

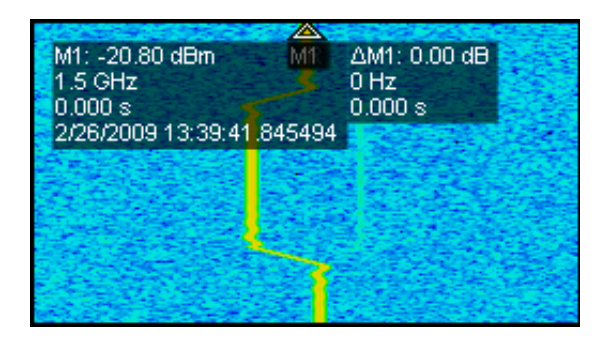

在 Time Overview(时间概述)显 示中,纵轴显示对数功率值,横 轴显示时间。

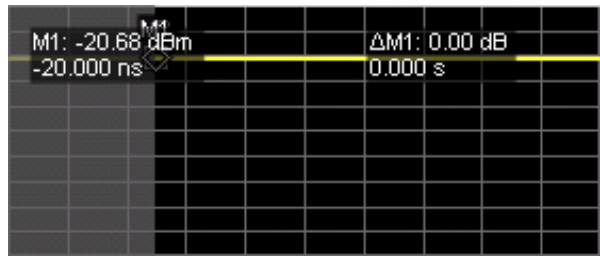

9. 将鼠标移动到 Spectrogram(频 谱图)显示。

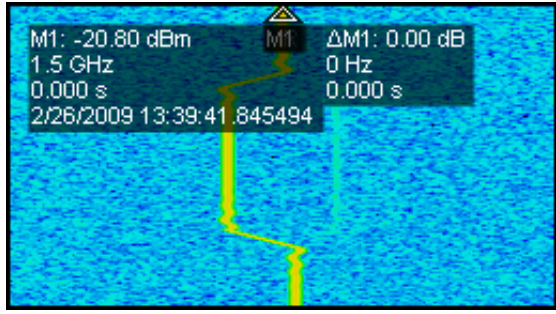

10.单击鼠标右键,并从出现的菜单 中选择 Zoom(缩放)。沿垂直方 向和水平方向拖动鼠标,放大频 谱图信号中的一个或两个跳频。 要理解此频谱图图形,可以将其 视为一组在边界处拐弯的频谱光 迹。

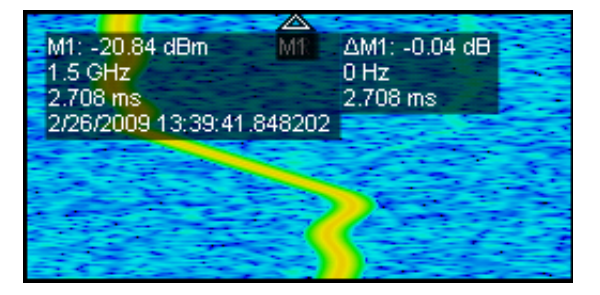

11.在 Spectrogram(频谱图)显示 中,使用鼠标将 MR 标记移动到感 兴趣的地方。上下移动该标记时, 查看 Spectrum(频谱)显示中该 标记的相应变化。Time-Frequency Analysis(时间-频率分析)应用 已将 Spectrum(频谱)显示预置 为显示频谱图中选定的线。

继续移动标记,观察以下现象: 尽管在 Frequency vs Time(频 率-时间关系)显示中可以看到 频率随时间发生变化,但在 Time Overview(时间概述)显示中, 功率仍然不随时间改变,保持常 数。

Spectrum(频谱)显示和 Spectrogram(频谱图)显示中的标记 频率是关联的。Spectrogram(频 谱图)显示、Frequency vs. Time (频率-时间关系)显示和 Time Overview(时间概述)显示中的 标记时间是关联的。

- 12.全屏显示 Frequency vs Time(频 率-时间关系)显示。这有助于更 细致地分析信号。
- 13.单击鼠标右键并从鼠标菜单中选择 Zoom (缩放)。单击鼠标左键, 然后按住并移动鼠标,沿水平和 垂直方向放大显示的波形,直到 屏幕上单独显示出一个或两个跳 频。

放大有助于更细致地查看信号视 图,从而更准确地测量过冲。现 在,不仅可以更好地查看信号和 过冲,还可以看到信号包含大量 噪声,这将妨碍您测量过冲。因 此,下一步就是清除信号中的噪 声。实现此目标的一个方法是尽 可能地减小范围设置。

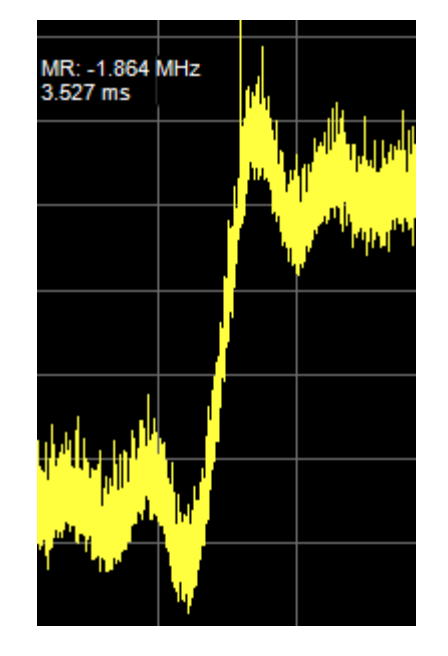

 $\Box$   $\Box$   $\mathbf{x}$ 

14.在菜单栏中单击 Settings(设 置)图标。

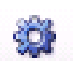

- 15.在出现的 Frequency vs Time Settings(频率-时间设置)窗格 中单击 Span(范围)。 范围用于控制 General Signal Viewing(常规信号观察)文件夹 (包括 Frequency vs. Time(频 率-时间关系))中所有测量值的 测量带宽。在任一显示中更改此 值也会在其他显示中更改其值。
- 16.单击向下箭头,可看到设置改为 20 MHz。

减小范围将减小测量带宽。减小 测量带宽将降低频率-时间波形中 的噪声量,从而以更高的分辨率 显示频率跳变。

17.单击 Replay(重放)。

不断单击 Span (范围)、按向下 箭头并单击 Replay (重放), 逐 渐清洁信号,直到波形散开。

将范围设置为 10 MHz、5 MHz 和 2 MHz。当范围为 2 MHz 时,波 形明显紊乱,并且看上去好像出 错一样,如右图所示。图中不再 有要测量的跳频。

如果将范围设置太小,就会将测 量带宽减得过小。这将导致测量 结果无效,因为这不仅消除了不 想要的噪声,而且还消除了要测 量的大部分信号。

Span: 40 MHz

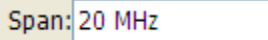

Replay

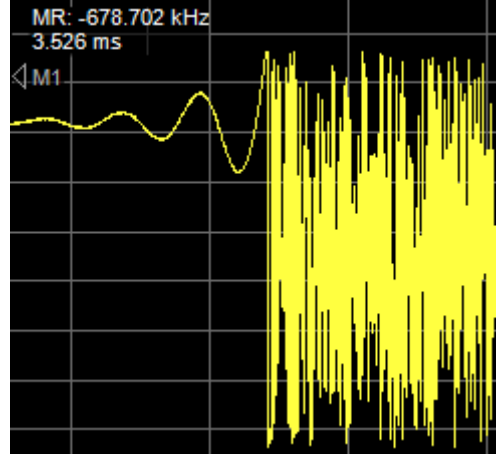

- 18.按向上箭头两次,将范围重设回 10 MHz。
- 19. 单击 Replay (重放), 此时将恢 复为良好波形。所需的信号再次 出现,而且看上去比原先设置为 40 MHz 时更清晰。 请注意右侧的屏幕快照,由于对 信号进行了清理,因此您可以清 楚地看到其中有一个瞬态信号。

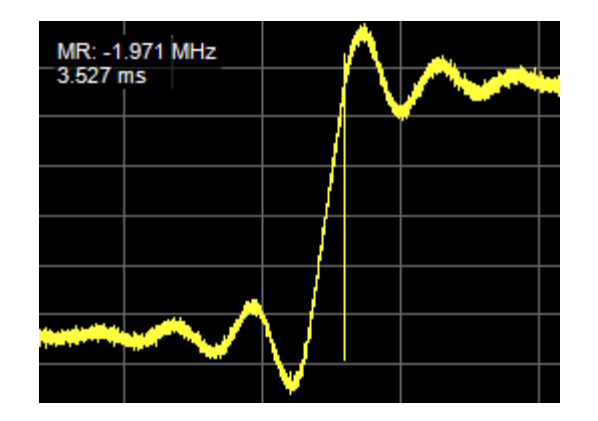

说明: 为了进一步优化测量结果,可 以返回步骤 9 并使用 Spectrogram (频谱图)显示中鼠标右键控制的 Span Zoom (范围缩放)和 CF Pan (CF 平移)功能, 而不使用 Zoom (缩放)和 Pan (平移) 功能。然后 使用 Replay (重放) 和 Autoscale (自动缩放)。采用此方法将进一步 减小范围设置,从而使用于测量的信 号更为清晰。

- 20.关闭 Frequency vs Time Settings(频率-时间设置)窗格。
- 21.将 MR 和 M1 标记置于 Frequency vs Time(频率-时间关系)窗格 中,只将一个跳频包含在其中, 然后测量跳频。

在右侧的示例中,跳到跳得频率 差为 2.094 MHz。标记 MR 位于波 形的下平台,M1 位于波形的上平 台。

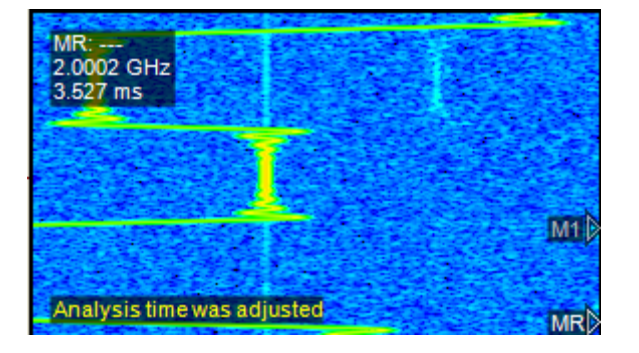

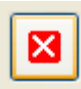

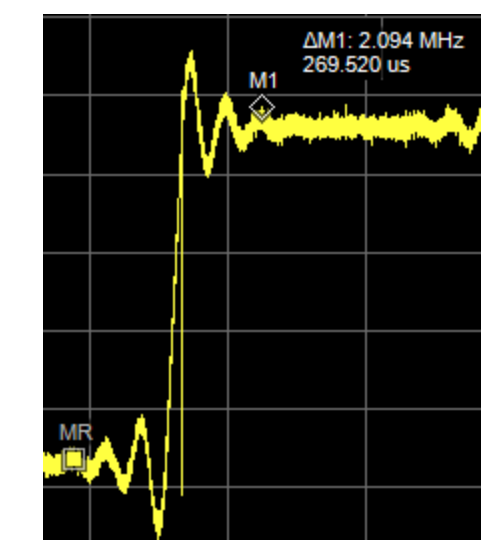

22.移动标记测量过冲。

将 M1 标记置于过冲波峰, 将 MR 标记置于跳频中部,过冲频率为 370.240 kHz。过冲发生在基准标 记 MR 之前 151.600 μs处。

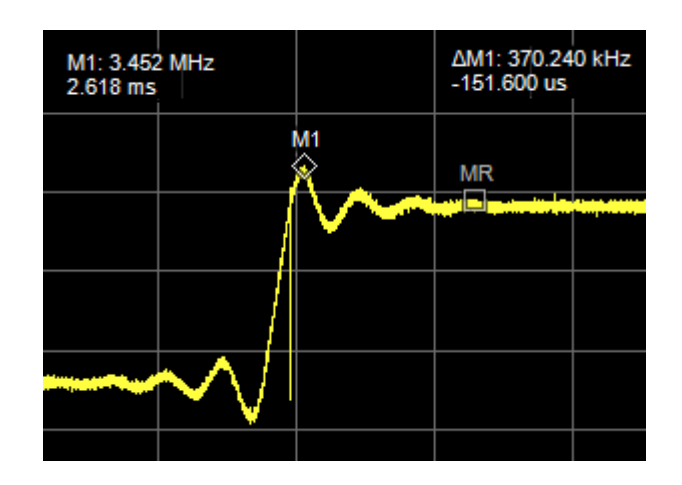

23.移动标记测量跳变时间。如果无 法微调标记位置,请尝试使用通 用旋钮。

所示跳变时间从信号即将开始调 频时开始,到新频率接近稳定时 结束。对于您自己的应用,跳变 时间测量可以采用其他方法,如 以其他信号出现时开始,以频率 稳定在指定的频率容差范围内时 结束。

读数显示 1.919 MHz 跳频的跳变 时间为 22.320 μs。

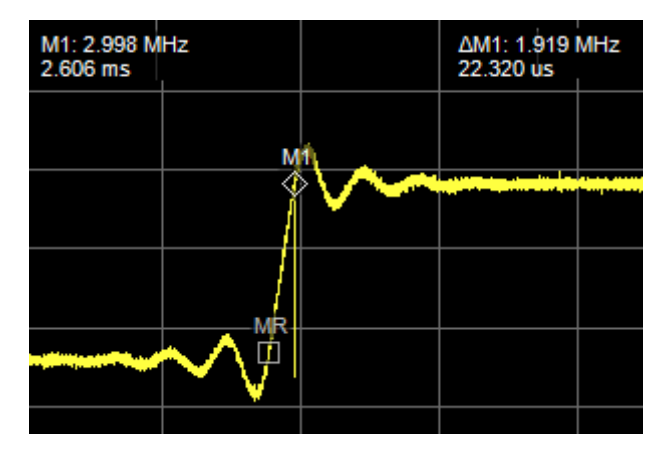

# <span id="page-30-0"></span>应用 5:捕获瞬态信号

通过 DPX 频谱显示,分析仪可以发现偶尔发生的瞬态信号,以及被较强信号覆盖的低功率信号。发 现这些信号的存在后,就可以使用下面的一些工具来捕获和检查信号的细节,从而确定其原因:

- 使用 Max Hold (最大保持)功能来验证是否存在载波以外的信号。
- 使用 DPX Spectrum (DPX 频谱) 显示来观察瞬态信号。
- 创建频率模板并使用频率模板触发来捕获任何超出模板的信号。
- 使用带有频率模板触发功能的频谱图观察时域和频域中的模板违例。

#### 使用 DPX Spectrum(DPX 频谱)显示检测瞬态信号

DPX Spectrum (DPX 频谱) 显示除使用线条光迹外,还使用位图图像来显示信号。位图可展现多值信 号,这样您可以看到频率相同但在不同时间发生的低电平信号和较高功率的信号。

1. 按下前面板的 Preset (预设) 按钮,将仪器设为默认的设置。

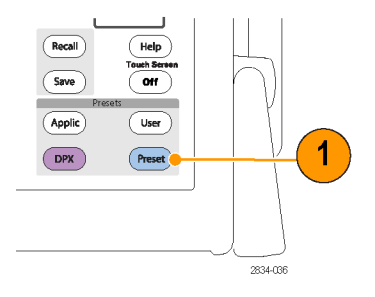

2. 单击 Displays(显示)。

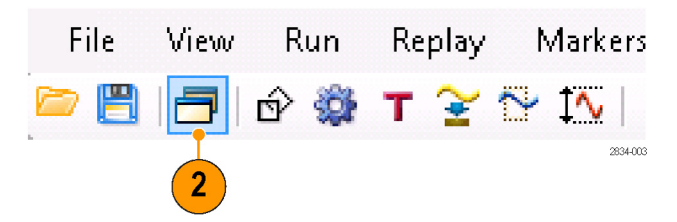

- 3. 选择 General Signal Viewing (常规信号观察)文件夹。
- 4. 选择 DPX 图标。
- 5. 单击 Add(添加) 将应用添加 到 Selected displays(选定显 示)列表中。

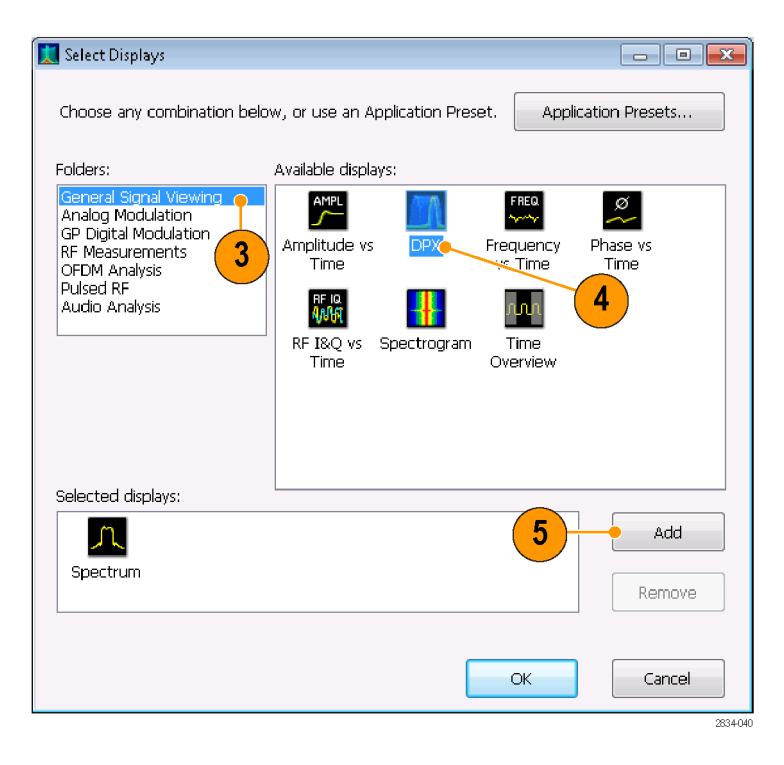

- 6. 在 Selected displays(选定显 示)列表中选择 Spectrum(频 谱)图标。
- 7. 单击 Remove(删除)从列表中 清除该图标。
- 8. 关闭该对话框。

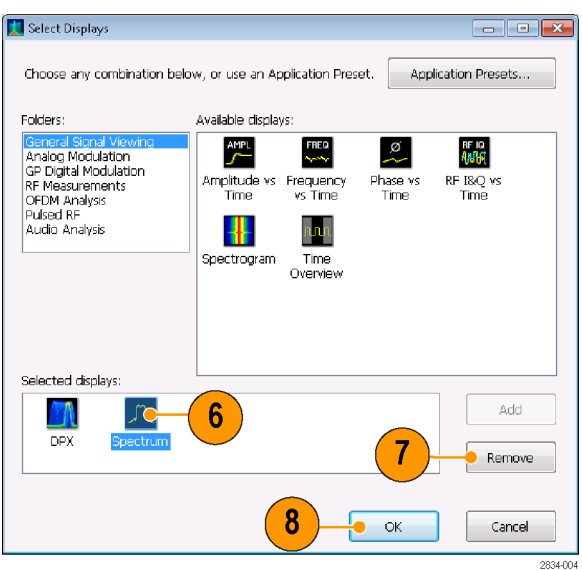

 $Q$  Stop

Preset | @ Replay

Ðх

2834,008

- 9. 将仪器调到该信号的频率。
- 10.调整范围。
- 11. 从下拉菜单中选择 Enable Trace1(启用光迹 1)。默认 情况下,此新光迹将检测每个 DPX 帧中的最高峰值。
- 12.单击 Settings(设置)图标即 打开 DPX Spectrum Settings (DPX 频谱设置)控制面板。
- 13. 单击 Traces (光迹)选项卡。
- 14.在 Function(功能)列表中选 择 Hold (保持)以保留所有采 集的峰值。
- Ritman Vishow Or<br>Bitmap 11 Clear Enable Trace1 . dB/dv 10.0 dB<br>RBW:<br>*300 kHz* Enable Trace2 Enable Trace3 **Enable Math** sanne 13 DPX Settings Freq & Span BW Traces Horiz & Vert Scale Bitmap Scale Prefs | Density | Audio Demod V Show Freeze Trace:  $Trace1$   $\rightarrow$ Save Trace As... Plot: Spectrum -Detection: +Peak  $\overline{\phantom{a}}$ 15  $\Box$  Show recalled trace  $14$ Function: Hold  $\boxed{\cdots}$ Restore<br>Defaults

Reflex: 0.00 dBm

15.关闭控制面板。

#### 快速提示

■ 单击图形正上方的 Clear (清除),可清除显示并重新开始采集点。

Hold(保持)功能可显示在连续几次更新中采集到的最高点。尽管 Hold(保持)光迹可以显示最高 点,但它不能显示低于最大值的任何频率的信号。但是,使用 DPX 位图光迹,就可以做到这一点。

 $12$ 

Run Replay Markers Setup Tools Window Help

File View

- 16.从下拉列表中选择 Bitmap(位 图)。
- 17.单击 Settings(设置)图标即打 开 DPX Spectrum Settings(DPX 频谱设置)控制面板。
- 18.通过选中相应的框启用 Dot Persistence (光点余辉)。
- 19.增加 Variable Persistence(可 变余晖)设置的值。

余辉设置的值越大,您就会越快看到 很少出现的信号事件。在此示例中, 较频繁出现的信号以红色显示;很少 出现的信号以蓝色显示。

也可使用这些设置来显示低于最大 信号电平的信号。例如,可能需要将 Persistence (余辉)设置和 Intensity(亮度)设置指定为较低的值来 显示脉冲信号中的低电平信号。

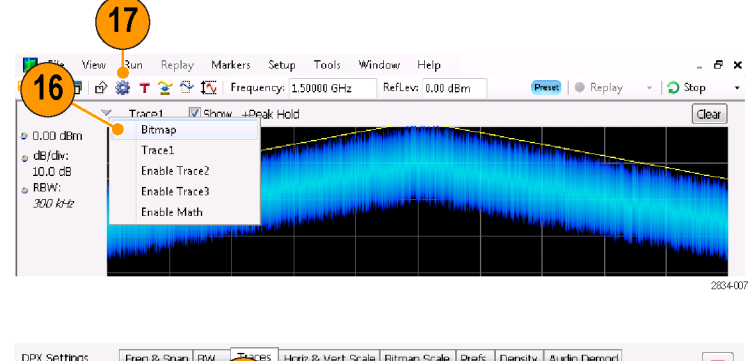

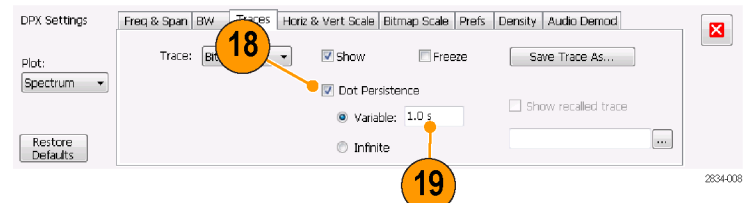

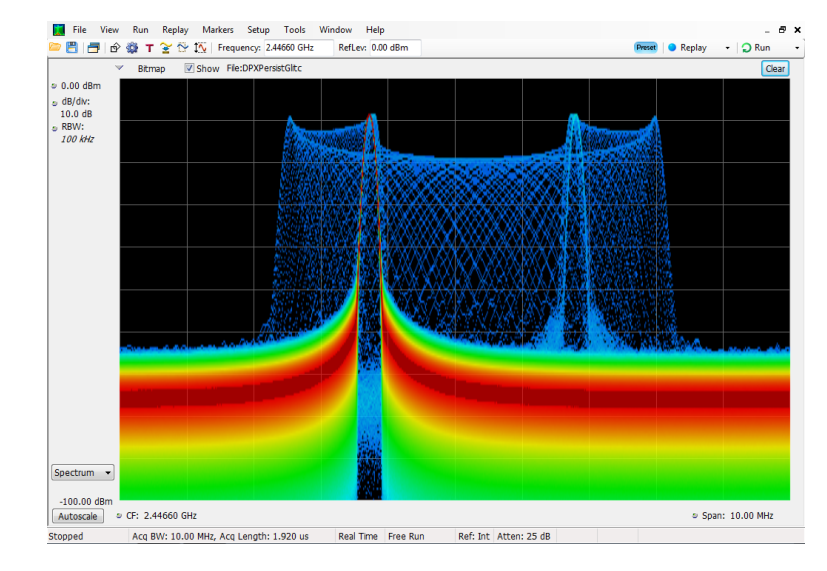

#### 频率模板触发

如果您的仪器上已安装了选件 02/52, 则您可以使用 Mask Editor(模板编辑器)创建频率模板来触 发瞬态信号。完成下列步骤后,您就可以使用所获得的良好视觉参照基准来建立频率模板。

1. 按下前面板的 Preset(预设)按 钮,将仪器设为默认的设置。

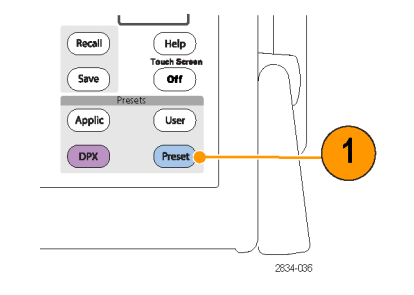

- 2. 将仪器调到信号的频率。
- 3. 调整范围。
- 4. 单击 Settings(设置)图标即打 开 Settings(设置)控制面板。

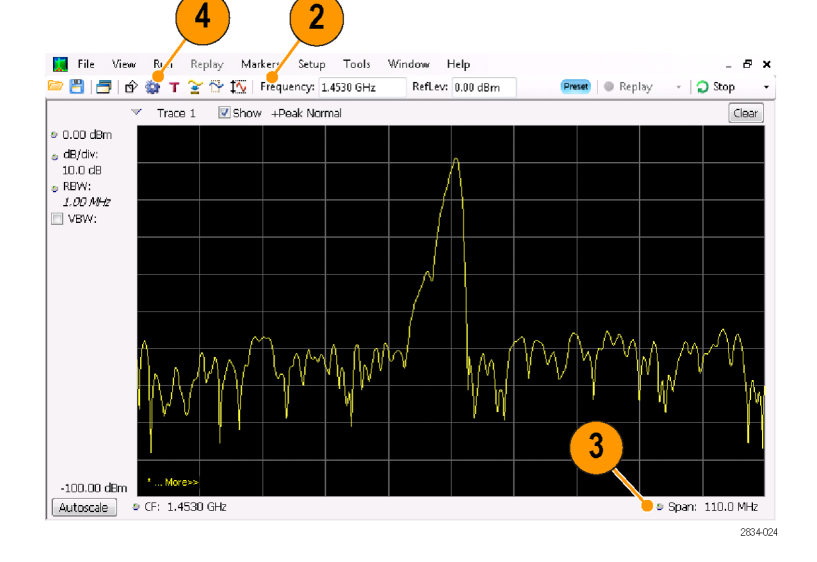

- 5. 选择 Traces(光迹)选项卡。
- 6. 选择 Trace 1(光迹 1)(确保 选中 Show(显示)复选框)。
- 7. 将 Detection ( 检 测 ) 设 置 为 +Peak(正峰值)。
- 8. 将 Function (功能) 设置为 Max Hold(最大保持)。
- 9. 关闭控制面板。

10.单击 Trig(触发)打开 Trigger (触发)控制面板。

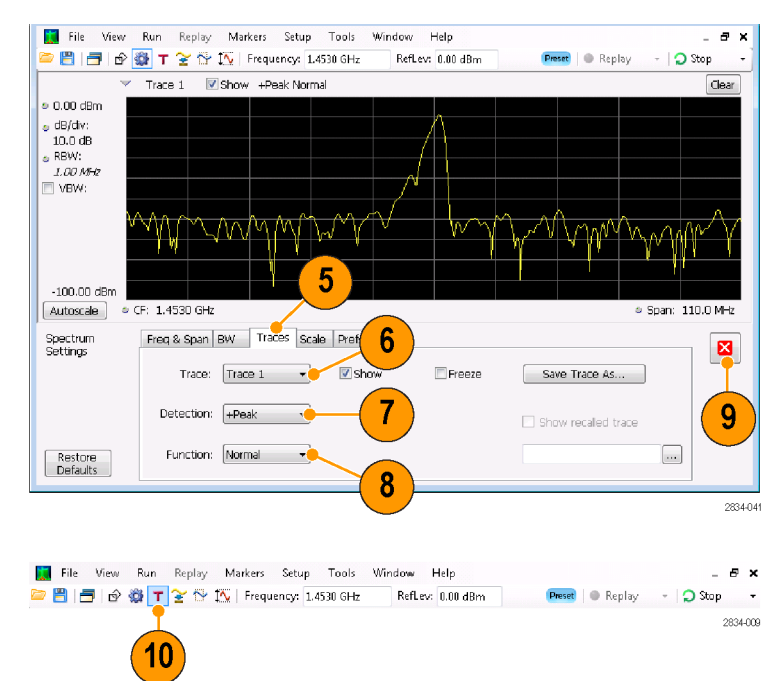

- 11. 将 Type (类型) 设置为 Frequency Mask(频率模板)。
- 12.单击 Mask Editor(模板编辑器) 打开模板编辑器。

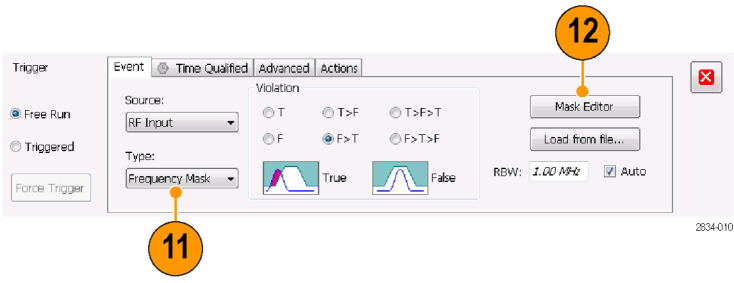

13. 使用 Mask Editor (模板编辑器) 为信号创建模板。首先使用 Auto draw (自动绘图) 功能, 然后根 据需要进行调整。 在信号分析仪显示中选择的光迹 将被用作 Mask Editor (模板编辑

器)中的基准。所有的光迹检测 和功能都可用。

- 14. 关闭 Mask Editor (模板编辑 器)。
- **P.** Mask Editor Mask1  $\Box$ File  $14$ Reference: Spectrum Trace 1 New Open Save Save As... Done (to be in list, a trace must be showing in a display) Add points Click in X Margin: 10.000 MHz  $\triangle$ Undo graph<br>to: Next  $\mathsf{X}% _{0}$ **C** Edit Points Y Margin: 10.000 dB  $0.00$  dBm ۰ ۰ Auto draw  $\ddotmark$ Offset Freq Amplitude 41.869 MHz  $-44.22$  dBm 42,006 MHz -45.36 dBm 42.281 MHz -45.36 dBm 42.419 MHz  $-46.64$  dBm  $-100.00$  dBm 54.973 MHz  $-45.21$  dBm CF: 1.453 GHz Span: 110.00 MHz 2834025
- 15.选择您感兴趣的条件。 例如,如果您希望仪器在至少接 收到一个非违例的采集后检测到 第一个违例时触发,请选择 F > T 违例。(违例指的是任何一点 出现在阴影模板区内的情况。)
- 16.单击 Triggered(触发)。 仪器应在发生违例时触发。如果 您认为仪器可能触发过早(触发 源是噪声而不是真正的违例), 则您可能需要调整模板,以便在 模板和信号之间留有较大余量。

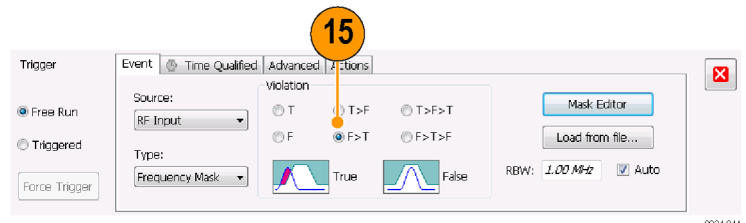

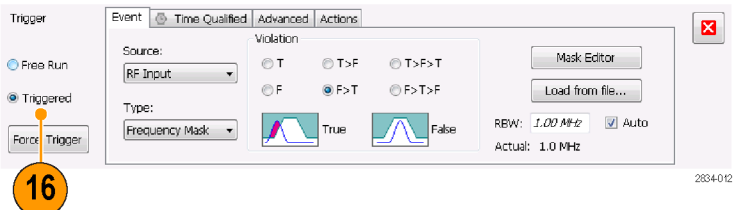

#### 在时域和频域中观察瞬态信号

使用频谱图,您能够了解信号是如何随时间而变化的。可以使用 Spectrogram (频谱图)显示检查超 出模板的瞬态信号。将 Spectrogram (频谱图) 显示和 Frequency Mask Trigger (频率模板触发) 组 合使用,您能够了解违例发生的频率并排除产生该问题的原因。

 $\sim$   $\#$   $\times$ 

 $2834-001$ 

- 1. 单击 Displays(显示)打开 Select Displays(选择显示)对话 框。
- 2. 添加 Spectrogram(频谱图)显示 和 Time Overview(时间概述)显 示。
- 3. 关闭该对话框。

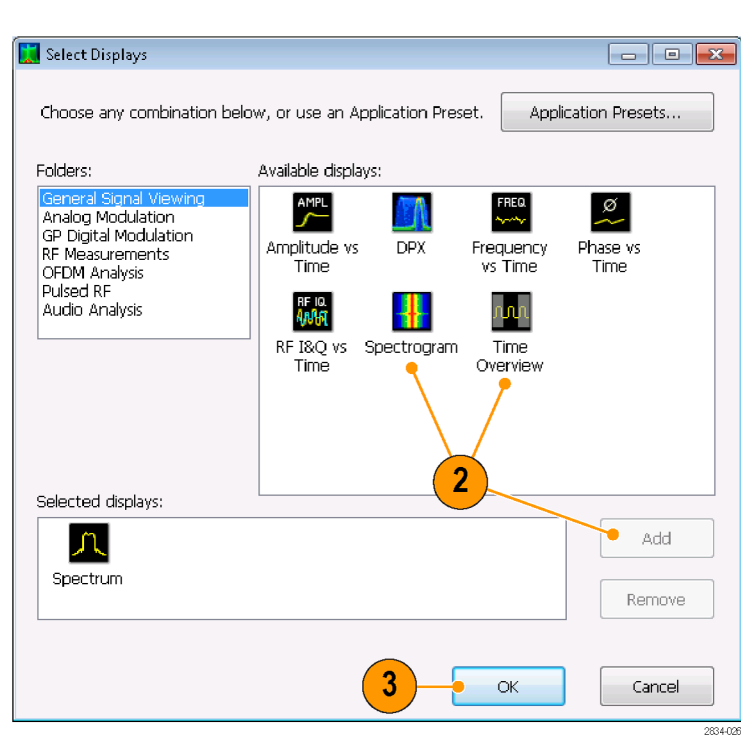

The View Run Replay Markers Setup Tools Window Help

 $\overline{\mathbf{1}}$ 

- 4. 选择 Time Overview(时间概述) 显示。
- 5. 增加 Analysis Length(分析长 度)设置的值直到 Time Overview (时间概述)显示可覆盖瞬态信 号为止。

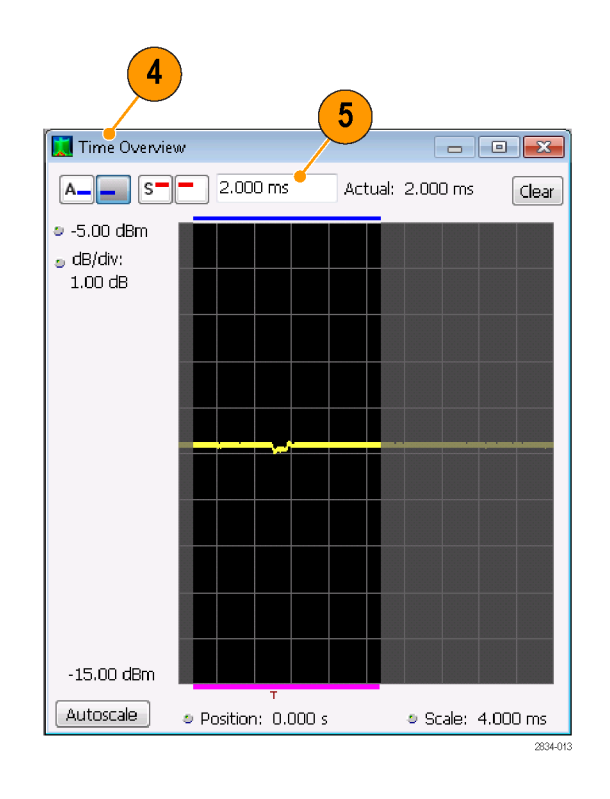

此 Spectrogram(频谱图)显示展示 了一个瞬态信号的示例。当您增加 Analysis Length (分析长度)设置 的值时,每次采集的频谱图线数量也 会增加。

Spectrogram(频谱图)显示右侧的 标记显示了每次采集记录的开始。

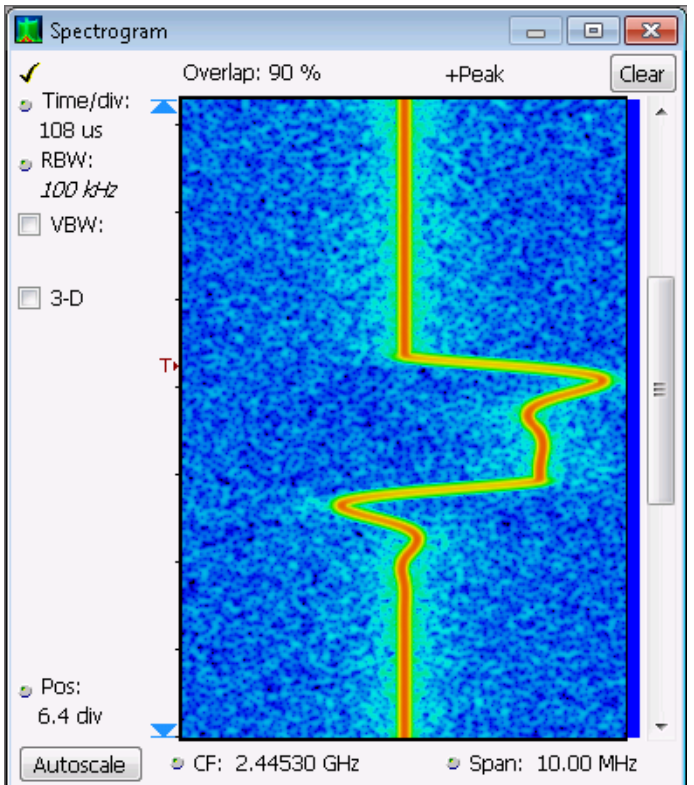

Spectrogram(频谱图)显示可在一个显示中同时显示时域和频域。纵轴表示时间,最新的数据位于 底部。横轴表示频率,其覆盖的范围与 Spectrum(频谱)显示中的相同。

6. 单击 Markers (标记) 打开 Marker(标记)工具栏。

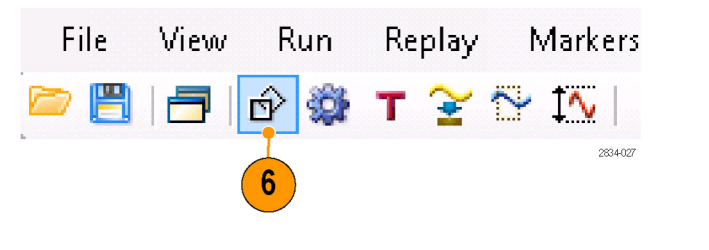

7. 选择 Add Marker (添加标记)将 一个标记添加到显示中。

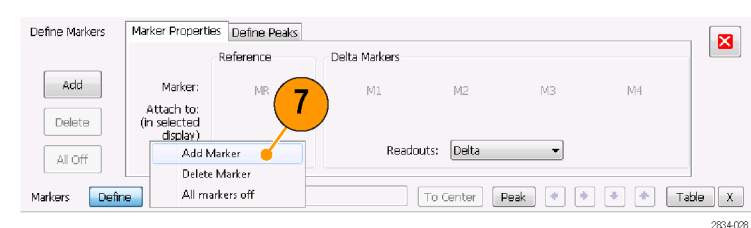

- 8. 单击标题栏选择 Spectrum(频 谱)显示。
- 9. 确保在 Spectrum(频谱)显示中 选中 Spectrogram Trace (频谱图 光迹)复选框。

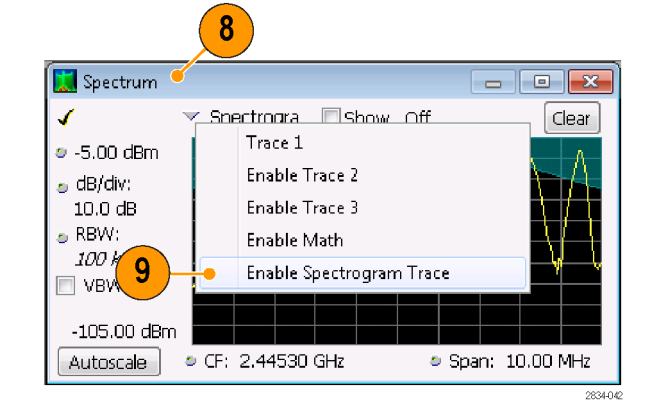

Spectrum(频谱)显示中的频谱图 光迹对应于活动标记在 Spectrogram (频谱图)显示中选定的线。

说明: 如果没有活动标记, 则 Spectrum(频谱)显示中的频谱图光迹将 显示当前采集数据记录中从分析周期 起出现的第一行。

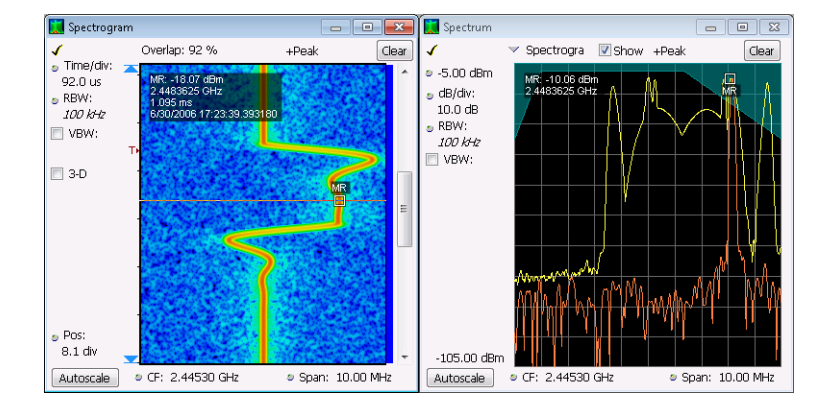

#### 快速提示

■ 频谱光迹 1、2、3 和 4 显示了在 Time Overview (时间概述) 显示中或在 Analysis (分析) 控 制面板的 Spectrum Time(频谱时间)选项卡中选定的 Spectrum Time(频谱时间)对应的频谱。 通过比较,频谱图包含在 Time Overview(时间概述)显示中或在 Analysis(分析)控制面板的 Analysis Time(分析时间)选项卡中选定的 Analysis Time(分析时间)。

# <span id="page-40-0"></span>应用 6:进行脉冲测量

脉冲射频测量在过去曾经很难执行。有些测量需要定做的专用测试工具,还要由经过专门训练的专家 正确使用这些工具,才能达到精度和可重复性。Tektronix 实时信号分析仪通过自动化对脉冲测量进 行了彻底的变革。RSA6100B 系列或 RSA5100A 系列分析仪安装选件 20 以后,可以代替以往脉冲射 频测量所需的专用测试设备。

此应用说明如何完成下面的脉冲射频测量任务:

- 在单个采集记录中捕获一系列射频脉冲。
- 选择要在脉冲表中显示的测量结果。
- 使用 Pulse Trace (脉冲光迹) 显示检查脉冲形状和测量基准点。
- 使用 Pulse Statistics(脉冲统计数据)显示来查看测量结果的趋势分析和 FFT 分析。

说明: 要完成下列示例,需要一个脉冲信号或一份已保存的适当数据记录。本示例使用 PulseDemo.tiq 文件,该文件位于文件夹 C:\RSA6100B Files\Sample Data Records 或 C:/RSA5100A Files/Sample-DataRecords 内。

#### 捕获脉冲

1. 按下前面板的 Preset (预设) 按 钮,将仪器设为默认的设置。

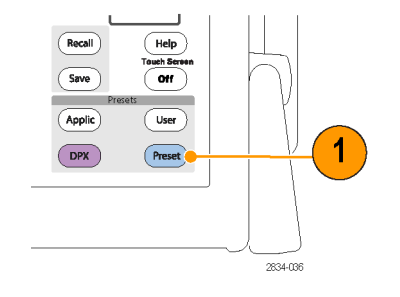

2. 单击 Displays(显示)打开 Select Displays(选择显示)对话 框。

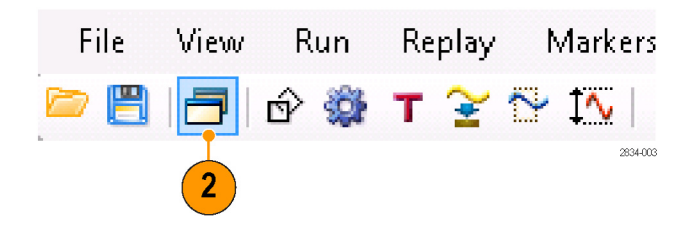

- 3. 选择 General Signal Viewing (常规信号观察)文件夹。
- 4. 选择 Time Overview(时间概述) 图标并将该应用添加到 Selected displays(选定显示)列表中。

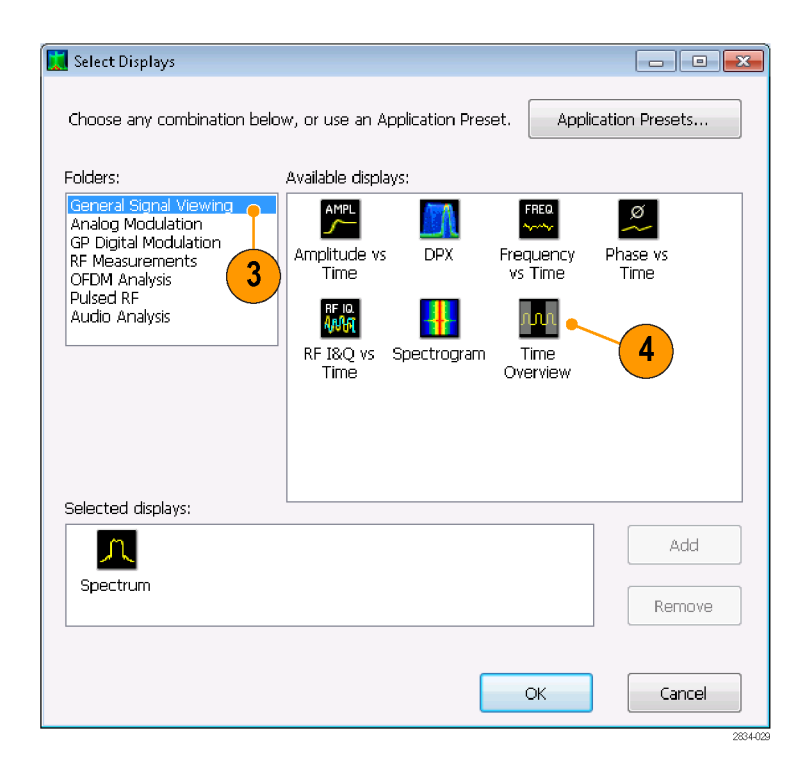

- 5. 选择 Pulsed RF(脉冲射频)文 件夹。
- 6. 将 Pulse Table(脉冲表)显示和 Pulse Trace (脉冲光迹)显示添 加到 Selected displays(选定显 示)列表中。
- 7. 单击 OK(确定)关闭对话框。
- 8. 将 Frequency(频率)设置为 2.7 GHz。

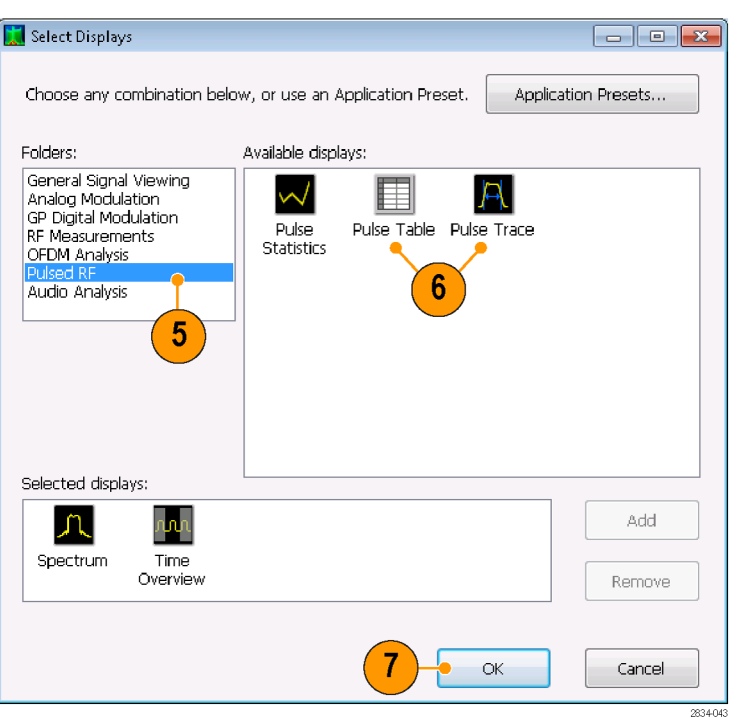

- 9. 选择 Pulse Trace(脉冲光迹) 显示,并单击 Settings(设置) 图标。
- 10. 将 Measurement Filter (测量 滤波器)设置为 Gaussian (高 斯)。
- 11. 将 Bandwidth (带宽) 值设置为 10 MHz。关闭 Settings(设置) 控制面板。
- 12.选择 File(文件)> Recall(调 出)。
- Params Define Levels Freq Estimation Scale Prefs Measurement Filter: Gaussian Power threshold to detect pulses: -10 dBc  $\ddot{\phantom{1}}$ Minimum OFF time between pulses: 1.000 ns Bandwidth: 10 MHz Max number of pulses: 100

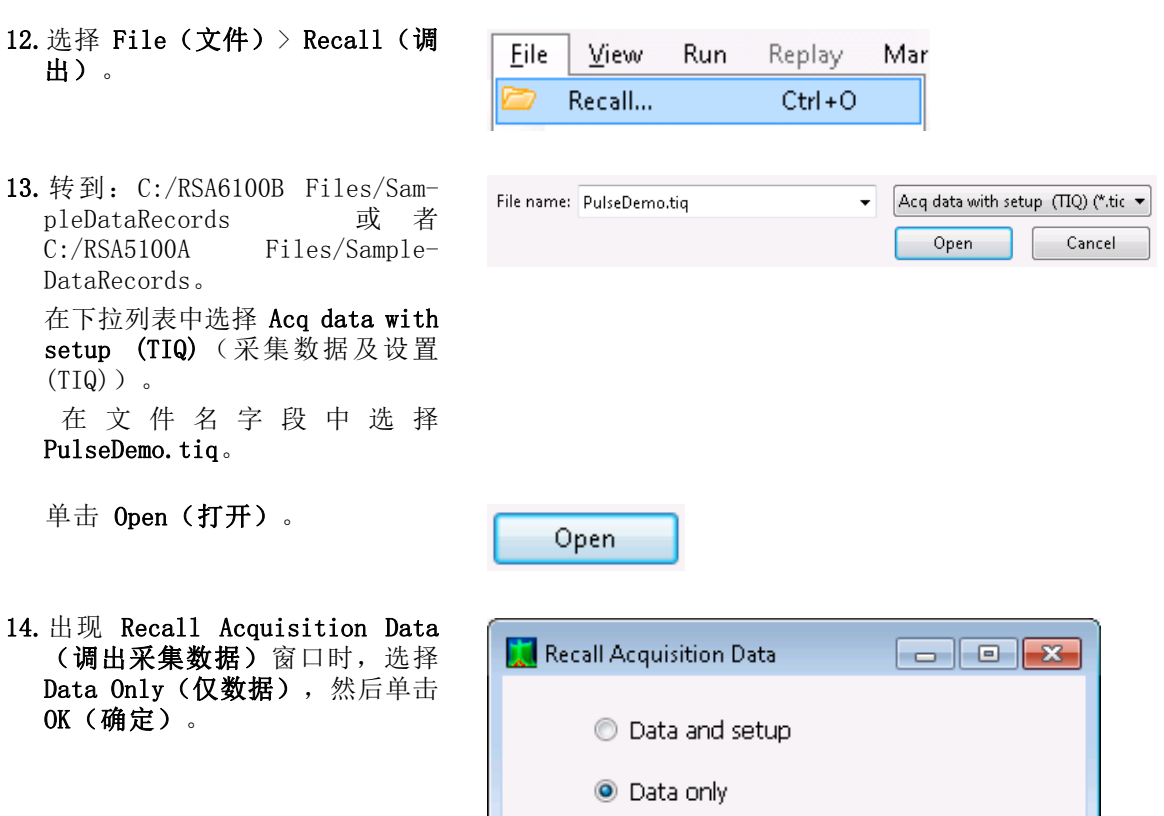

OK.

Cancel

pleDataRecords 或 者 C:/RSA5100A Files/Sample-DataRecords。 在下拉列表中选择 Acq data with setup (TIQ) (采集数据及设置  $(TIQ)$ <sub>0</sub> 在文件名字段中选择 PulseDemo.tiq.

单击 Open(打开)。

14. 出现 Recall Acquisition Data (调出采集数据)窗口时,选择 Data Only (仅数据),然后单击 OK(确定)。

也可以使用您自己选择的实时信 号,并重新设置仪器,使其与您 的信号参数相匹配。

- 15.在 Time Overview(时间概述)显 示中, 设置 Analysis Length (分 析长度),使其包含若干脉冲。 将水平刻度减到 10 ms, 以便详细 观察第一个脉冲。调整 Spectrum Offset(频谱偏置),使频谱时 间包含此脉冲的导通时间。
- 16.单击 Replay(重放),按照这些 新的分析和频谱时间运行测量。
- 17.选择 Pulse Table(脉冲表)显 示, 然后选择 Settings (设置) 图标。
- 18. 选择 Measurements (测量) 选项 卡。
- 19.选择您感兴趣的测量。(在此示例 中, 选择 Average ON Power (平 均开启功率)、Pulse Width(脉 冲宽度)和 Rise Time (上升时 间))。
- 20.关闭控制面板。
- 21.在 Pulse Table(脉冲表)显示 中查看数据时,单击 Replay (重 放)以重新计算脉冲表中的测量 值。

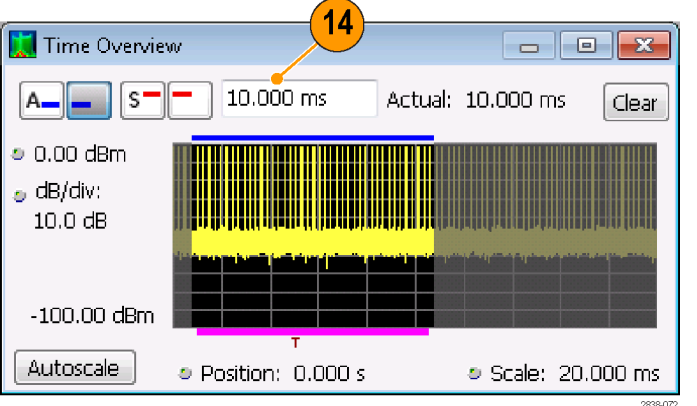

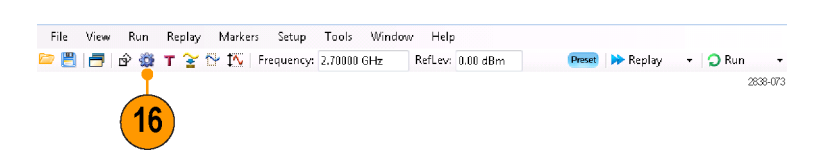

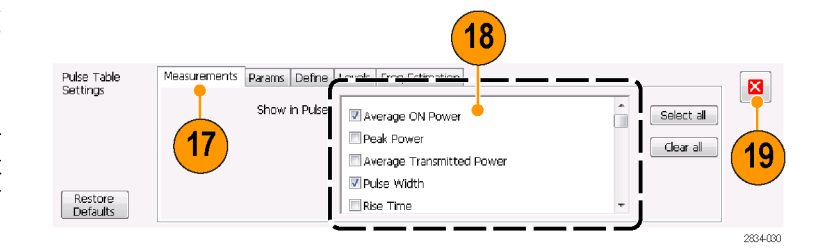

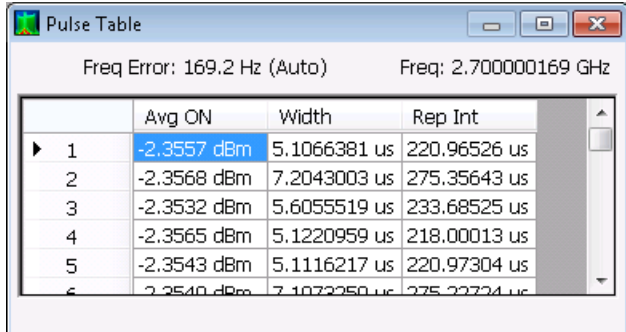

#### 快速提示

■ 仪器运行或停止时都可以进行测量。停止仪器会使其更易于读取已捕获数据的测量。

#### 测量已捕获脉冲的参数

在捕获脉冲之后,可使用 Pulse Trace(脉冲光迹)显示来查看特定测量的细节。

1. 在 Pulse Table(脉冲表)显示 中,选择其中一个测量结果。例 如, 单击 Pulse 1 (脉冲 1) 的 Width(宽度)测量单元格。

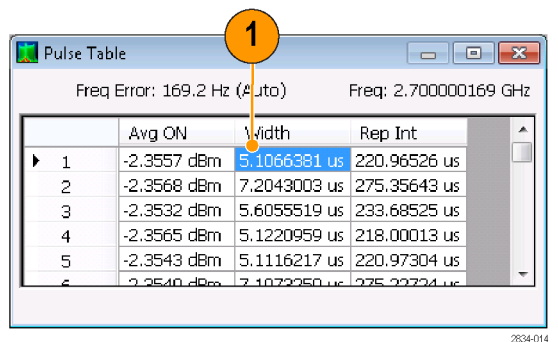

在 Pulse Trace(脉冲光迹)显示 中,将以幅度-时间关系光迹形式 展现所选脉冲的选定测量结果。 蓝色线和箭头显示测量是如何完 成的。

显示中的绿色箭头表示的是用于 检测脉冲的功率门限。如果此门 限设置得太高或太低,则不会检 测到脉冲。可以在 Settings(设 置)> Params(参数)选项卡上 设置该功率门限。

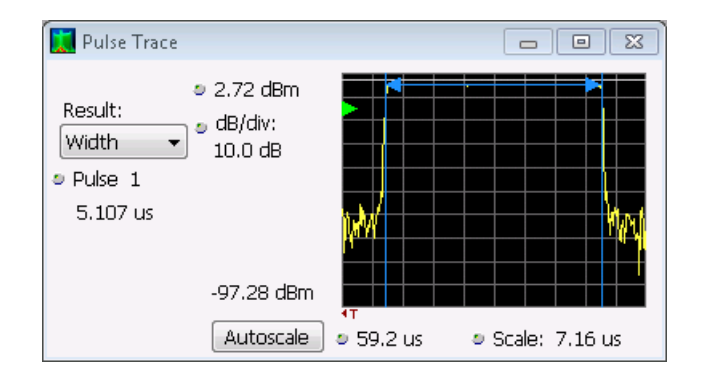

2. 在 Pulse Trace(脉冲光迹)显 示中单击 Pulse(脉冲)控件, 输入其他脉冲编号。 新的脉冲将出现在 Pulse Trace (脉冲光迹)显示中并在 Pulse Table(脉冲表)显示中处于选中 状态。可以同时使用 Pulse Trace (脉冲光迹)显示和 Pulse Table (脉冲表)显示来查看并分析脉 冲测量。

可以在 Pulse Trace(脉冲光迹) 显示中选择其他测量结果,而该 结果在 Pulse Table(脉冲表)显 示中也将处于选中状态。

3. 使用 Scale (刻度) 和 Offset (偏置)控件放大选定脉冲,查 看其细节。例如,可以调整控件以 对 Rise Time(上升时间)测量结 果进行详细观察(如图所示)。

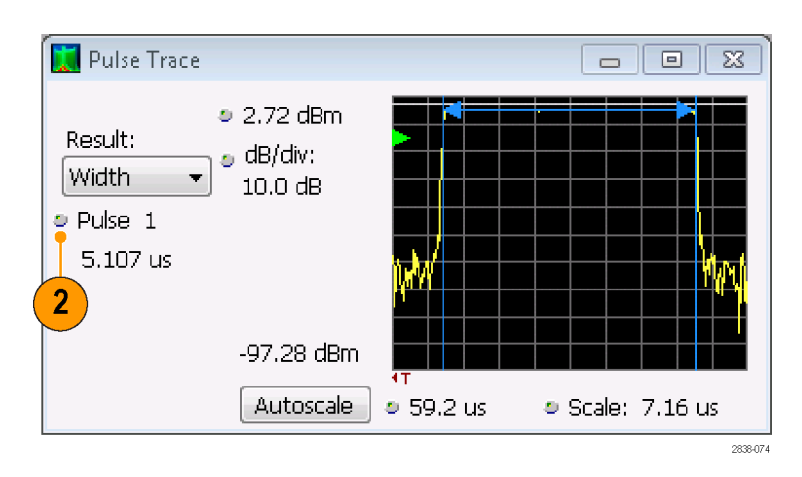

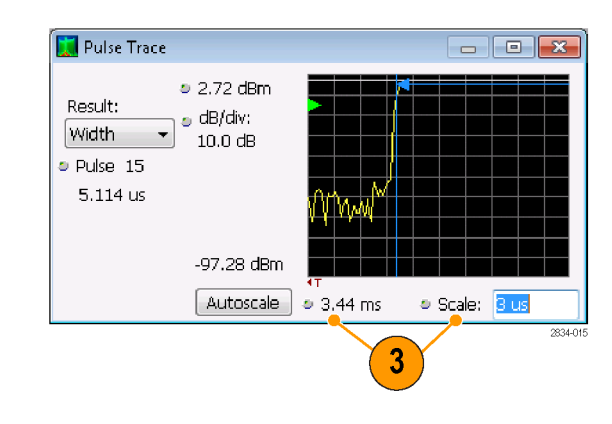

#### 快速提示

- 单击 Autoscale (自动缩放) 以优化垂直和水平的偏置设置及刻度设置。
- 使用刻度或偏置时,先调整偏置控件,将感兴趣的区域移动到屏幕的最左侧,然后再调整刻度来 展开该区域。更改显示比例的另一种方法是右键单击图形,然后选择 Pan (平移)或 Zoom (缩 放),然后使用鼠标或触摸屏拖动图形。

#### 查看所有已测量脉冲的测量统计数据

可使用 Pulse Statistics(脉冲统计数据)显示来查看所有已测量脉冲的趋势或 FFT。要获得最佳频 率分辨率和在显示中展现动态范围,需要在分析周期中包括多个脉冲。

 $\begin{array}{|c|c|c|c|c|}\hline \multicolumn{1}{|c|}{\mathbf{C}} & \multicolumn{1}{|c|}{\mathbf{X}}\hline \end{array}$ 

· Scale: 20,000 ms

 $\sim$   $\sim$ 

Markers

2834-003

Clear

Actual: 19.000 ms

**Replay** 

ਵ

т

1. 在 Time Overview(时间概述)显 示中将 Analysis Length (分析长 度) 设置为 19 ms。

Time Overview

 $A \begin{bmatrix} 1 \\ -1 \end{bmatrix}$   $S^-$ 

 $-100.00$  dBm Autoscale

File

щ

 $\bullet$  0.00 dBm  $_{\oplus}$  dB/div:  $10.0$  dB

19.000 ms

· Position: -5,000 ms

ÚΩ

Run

Ø

View

- 2. 单击 Displays(显示)打开 Select Displays(选择显示)对话 框。
- 3. 选择 Pulsed RF(脉冲射频)文 件夹。
- 4. 在 Selected displays(选定显 示)列表中删除 Spectrum (频 谱)图标和 Time Overview(时 间概述)图标。
- 5. 将 Pulse Statistics(脉冲统 计数据)图标添加到 Selected displays(选定显示)列表中。
- 6. 关闭该对话框。

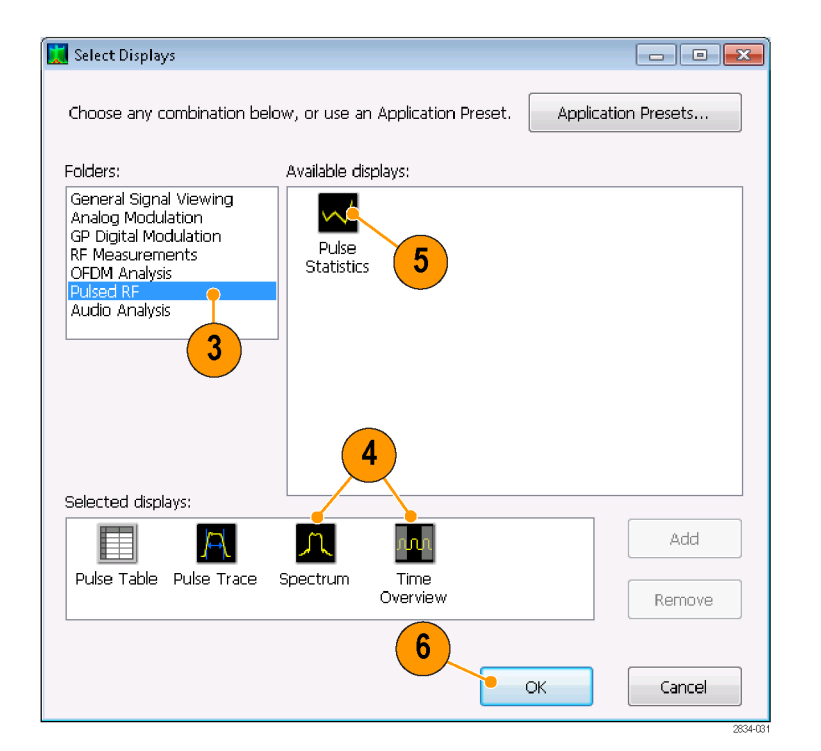

如果选定绘制 Trend(趋势)图, Pulse Statistics(脉冲统计数 据)显示中将为每个已测量的脉 冲绘制选定测量的结果。

- 7. 选择 Φ Diff 测量。脉冲间的相 位测量是显示趋势和 FFT 统计数 据的很好例子。
- 8. 将 Statistics(统计数据)跟踪 更改为 FFT。

FFT 显示类似频谱的光迹图, 提 供幅度(相对于测量结果集合中 最高值的 dB 值)与频率的关系。 这对于识别脉冲信号中的干扰非 常有用。例如,如果尖峰信号出 现在 60 Hz 范围内,则表示该信 号可能耦合自 AC 电源。

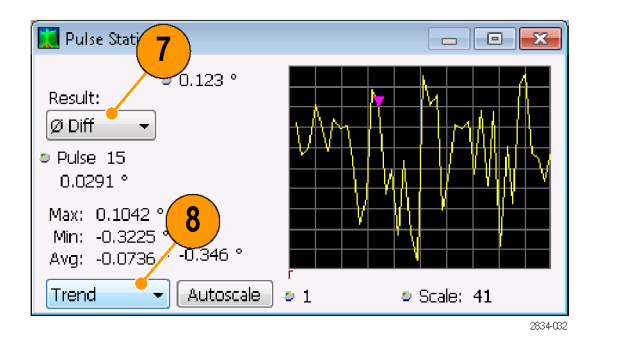

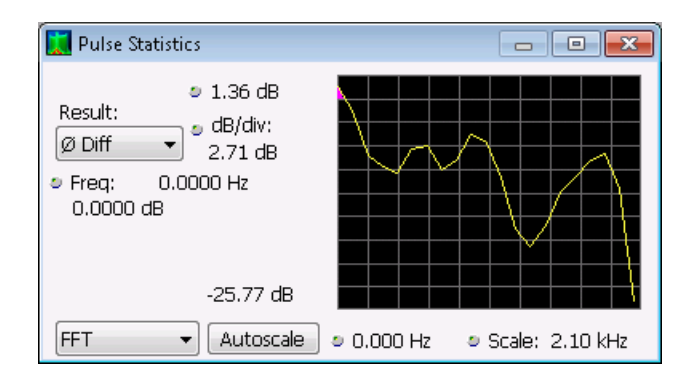